# **eMARS 410 Cash Receipt Processing**

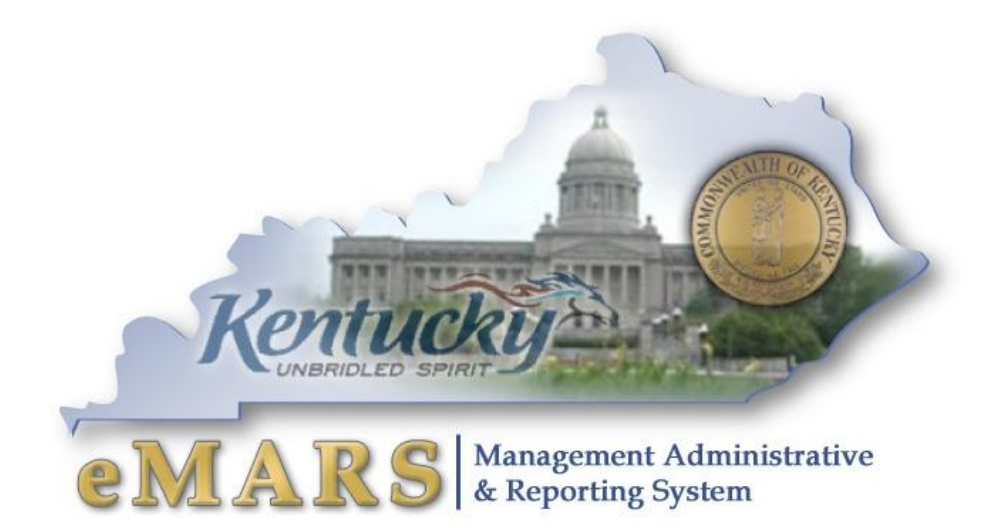

## **Customer Resource Center**

eMARS Training Phone: 502-564-9641 email: Finance.crcgroup@ky.gov <http://finance.ky.gov/internal/emars/>

> *eMARS 3.10 2/19/2016*

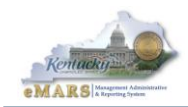

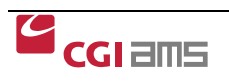

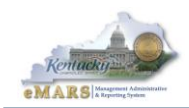

# **Table of Contents**

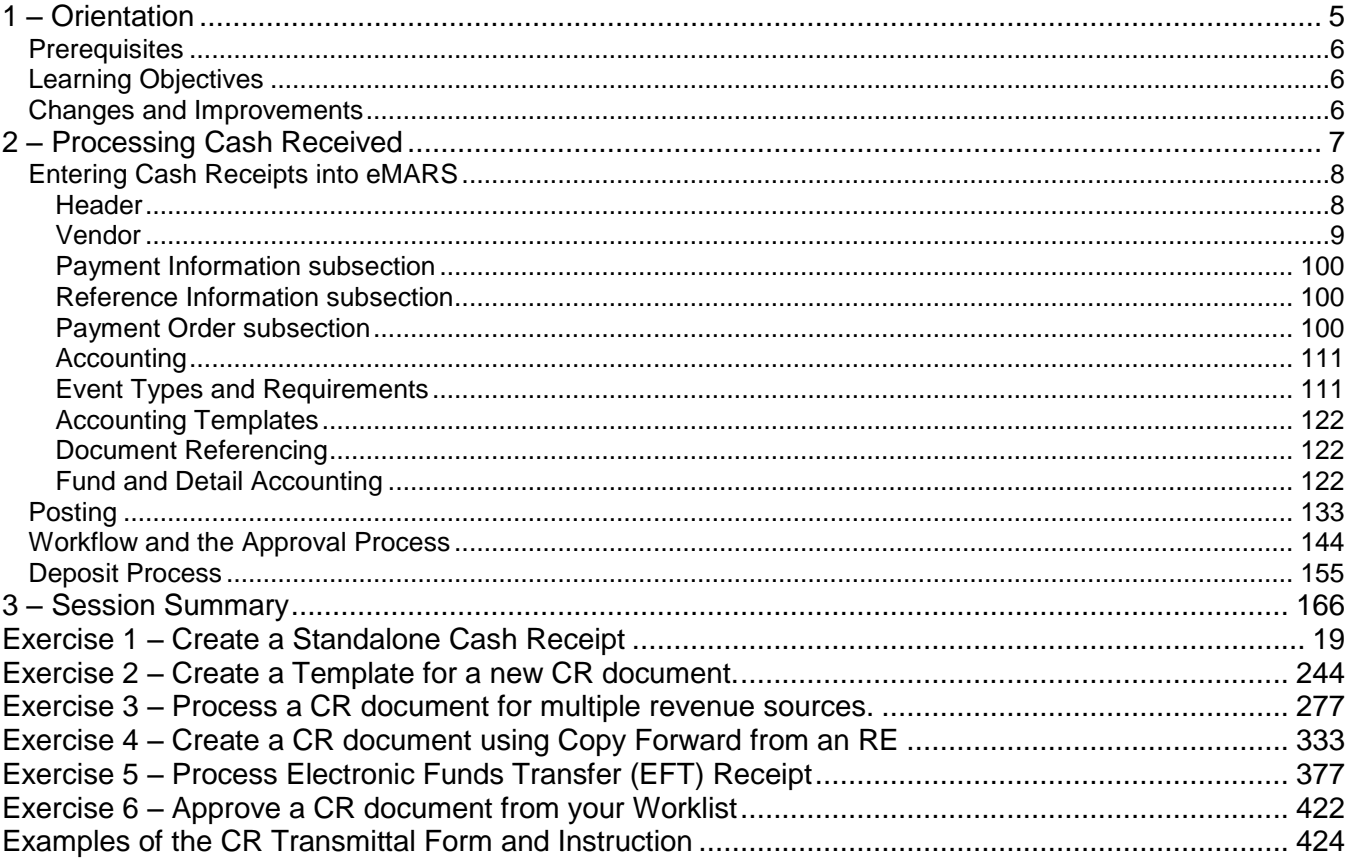

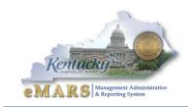

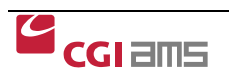

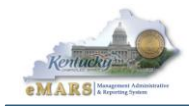

# **eMARS Cash Receipt Processing**

# <span id="page-4-0"></span>**1 – Orientation**

The Cash Receipts process records money received by the Commonwealth. Money can be received in the form of check, cash or electronic funds transfer (EFT).

A receipt transaction represents one of five business events:

- Customer pays bill a customer is billed for services provided by the Commonwealth by processing a Receivable (RE) document. A CR referencing the RE document is processed to recognize the cash collection of the previously recognized revenue. The corresponding receivable is therefore closed, if the full amount is received.
- Vendor returns refund a CR document can be processed to recognize a reduction of expense/expenditure. This may occur when the Commonwealth has submitted overpayment for goods or services to a vendor.
- Customer pays for cash sale a CR document can be processed to recognize receipt of revenue without reference to a receivable transaction. For example, a CR document can be processed to recognize cash received directly from any source.
- Customer pays for goods and services not yet performed a CR document can be processed to recognize a deferred revenue liability. This may occur when the Commonwealth has received cash in advance of earning the revenue.
- Repayment of Loan, investment principal or other asset.

Cash Receipt processing allows you to enter accounting events that record all monies collected, including collections against outstanding receivables, customer accounts, and cash collections with no document or customer account reference. It supports cash collection for all customer types, miscellaneous customers, and summary receivables.

The Receipt process is initiated by the agencies that receive money, and final approval is done by the Treasury who deposits the money into the bank. From the time agencies receive the money and process a CR document until the CR is in Final status, the cash is not available to the user agencies for disbursement. Once a cash receipt transaction is recorded and approved by the agencies, funds are routed to Treasury for deposit.

After a CR document is submitted, the user completes a CR Transmittal form which accompanies the money to the Treasury. For a Cash Receipt, a Transmittal form is required. For an EFT, a Transmittal form is not required. The Treasury accepts the money and performs the necessary steps for deposit to the appropriate accounts.

Online inquiries provide the ability to track which receivables have been paid by the customer and which are still outstanding. The eMARS security setup ensures that agencies only see their own transactions online.

This manual shows you how to process a Cash Receipt (CR) document for cash and vendor returned payments and for an EFT Receipt to record money received by the Commonwealth.

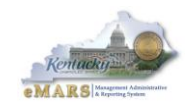

# <span id="page-5-0"></span>**Prerequisites**

You should complete the following courses before continuing:

- eMARS 101 Introduction to eMARS
- eMARS 110 Chart of Accounts

## <span id="page-5-1"></span>Learning Objectives

At the conclusion of this session, you will be able to:

- Process Cash Receipts
- Create a Template for the CR document
- Process an EFT receipt
- Process payment against a Receivable (RE) document
- Approve a CR document from a Worklist

## <span id="page-5-2"></span>Changes and Improvements

The current business processes have not significantly changed with the implementation of eMARS 3.10.

- The addition of the CACR document.
	- $\circ$  The Cost Accounting Cash Receipt (CACR) document allows you to record cost accounting related cash receipts. The CACR document allows you to capture the funding source information, because this type of cash received is typically posted against a particular funding source.
	- $\circ$  The CACR document has the same structure as the CR document with the addition of input fields for the Funding Profile, Funding Priority and Funding Line in the Detailed Accounting section.
	- $\circ$  The CACR document acts much like a JVC in that it is intended not to split.

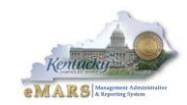

# <span id="page-6-0"></span>2 – Processing Cash Received

The CR document is used to record all money collected from a variety of sources as well as money collected against outstanding vendor/customer receivable balances.

The Cash Receipt Process can:

- Reference a receivable line
- Reference a receivable without a line reference
- Reference a customer account
- Reference a disbursement document for vendor refunds (i.e., automated disbursement check, manual warrant)
- Record a straight cash collection to increase revenue
- Record a prepayment against a customer account
- Record a security deposit against a customer account
- Record a Non-Sufficient Funds check, check not legible (Treasury use only)

Agencies will be notified that a CR document has been created to return funds when payments fail due to the bank account being closed, ACH Debit not allowed on the account. Etc.

*Cash Receipt Process Flow*

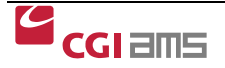

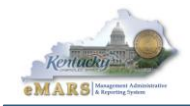

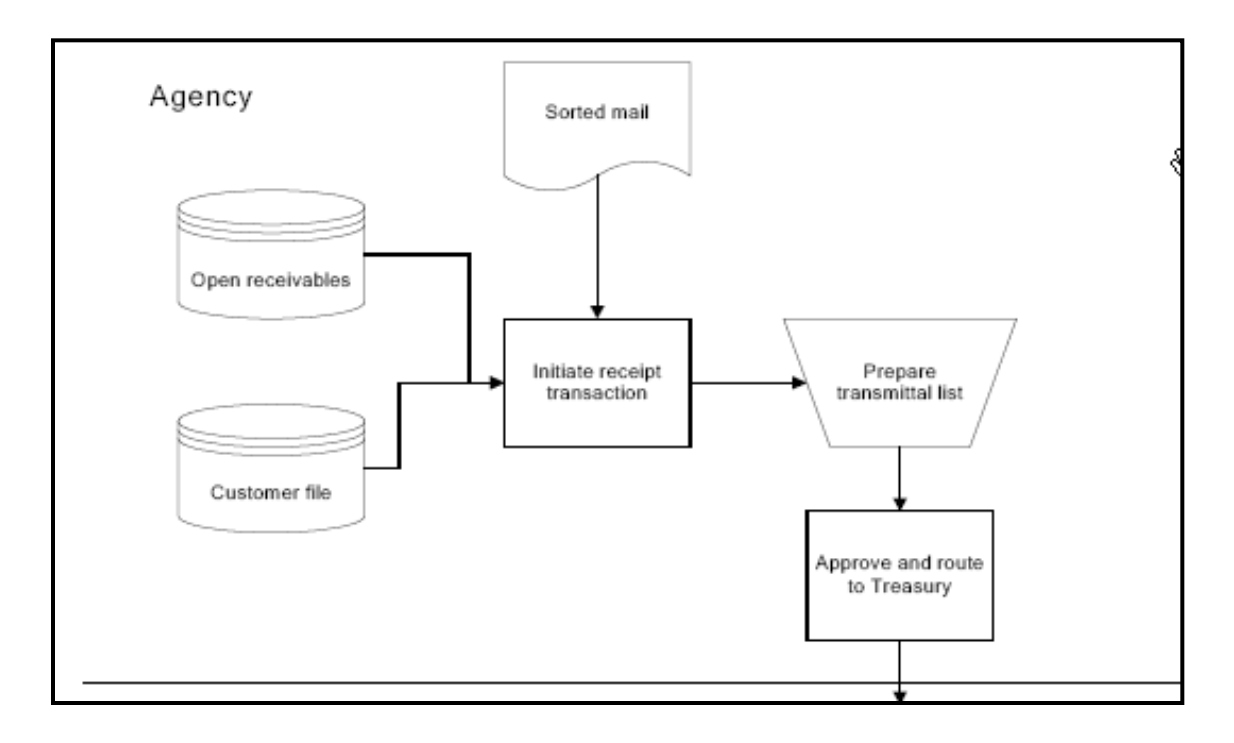

# <span id="page-7-0"></span>Entering Cash Receipts into eMARS

Cash receipts can reference a receivable line, a receivable or a customer account, regardless of the customer type. Revenue from multiple sources can be recorded on one CR document. The most common use of a CR document is to record the collection of earned revenue.

The CR document has three major sections which are accessible from the secondary navigation panel. There are multiple subsections under each section.

## <span id="page-7-1"></span>**Header**

The Header contains information common to all lines, such as date of record, budget fiscal year, accounting period, bank account code, payment type, and document total.

Under most conditions, you leave the BFY blank. If left blank, the BFY, FY, and Period fields will default to the current fiscal year and accounting period. The only time these fields may need to be coded on a document is during the "Two Book" period in early July when there are two fiscal years open. In order to code a document to the old fiscal year during this time, the user must code the old fiscal year in the Fiscal Year field and code "13" in the Period field. If these fields are left blank in July, they will default to the new fiscal year and Period 1.

When selecting Payment Type, all receipts are entered as Cash except for EFT. If the Payment Type is set to Cash, the Deposit Ticket field and Deposit Date on the CR document will be populated after Treasury has approved and created the deposit ticket. If the payment type is EFT, the agency will enter the deposit ticket number and deposit date. The deposit ticket number for EFT receipts will be the same as the Document ID.

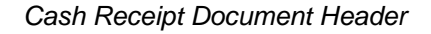

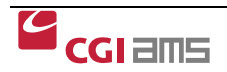

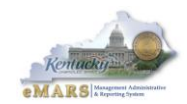

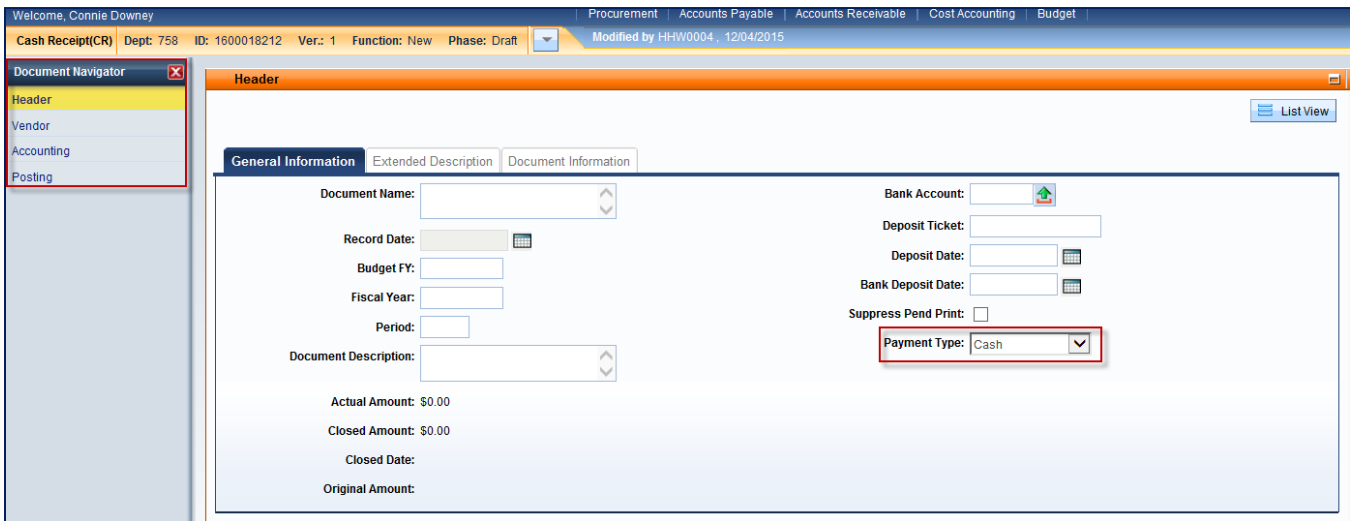

#### <span id="page-8-0"></span>**Vendor**

From the Vendor section you enter information for the source of the revenue. Fields in the Vendor section include vendor/customer code and billing profile. Cash entries and EFT do not require an entry of Vendor information as multiple entries may be made on one CR. However, you must click Insert New Line on the Vendor section and enter the total amount of the revenue transactions in the Line Amount field.

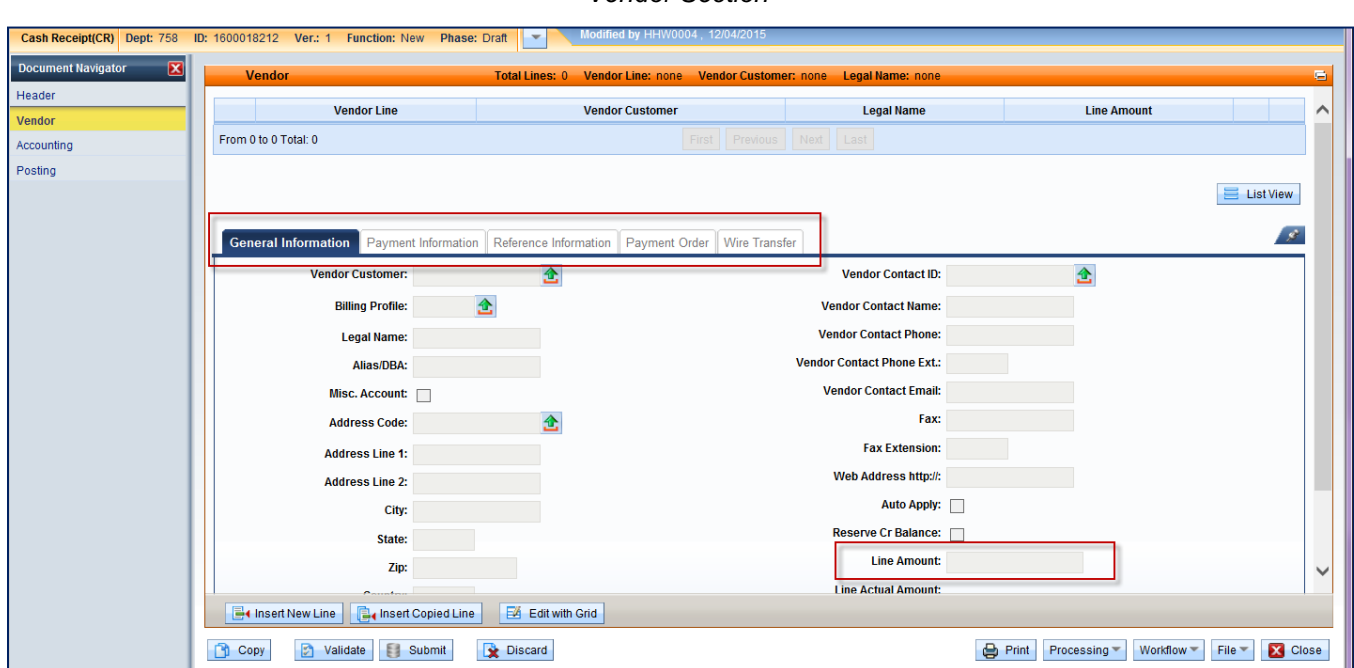

#### *Vendor Section*

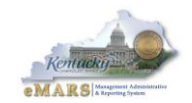

#### <span id="page-9-0"></span>**Payment Information subsection**

From the Payment Information subsection of the Vendor section, additional payment information is entered if a single Check or EFT is recorded. Checks are entered as cash, so a check number is not required; however, on EFT receipts, an EFT number (or name) is required by the system in the Payment Information subsection. Any number or name can be entered up to 21 characters.

#### <span id="page-9-1"></span>**Reference Information subsection**

In the Reference Information subsection, information about the reference document for this customer and reference accounting line can be entered. These are optional fields.

#### <span id="page-9-2"></span>**Payment Order subsection**

The Commonwealth will not use this subsection.

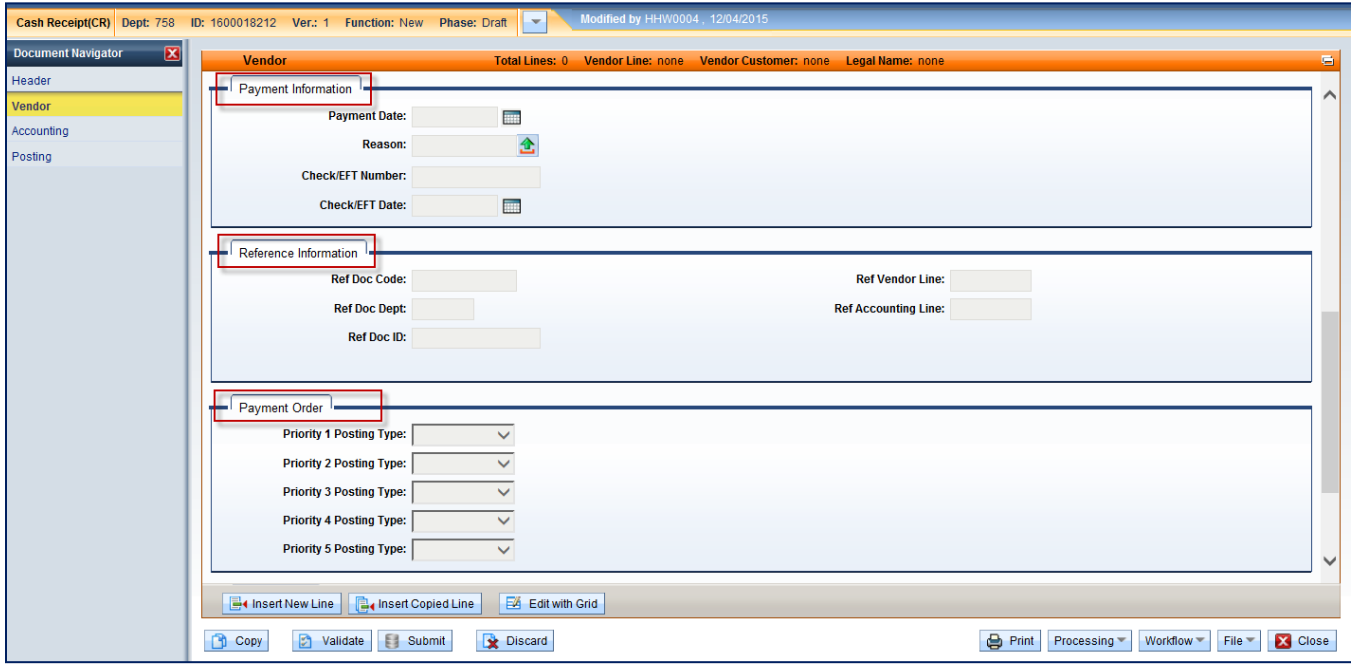

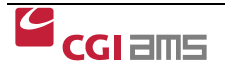

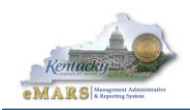

#### <span id="page-10-0"></span>**Accounting**

The Accounting section contains event type and account distribution information for the payment entered.

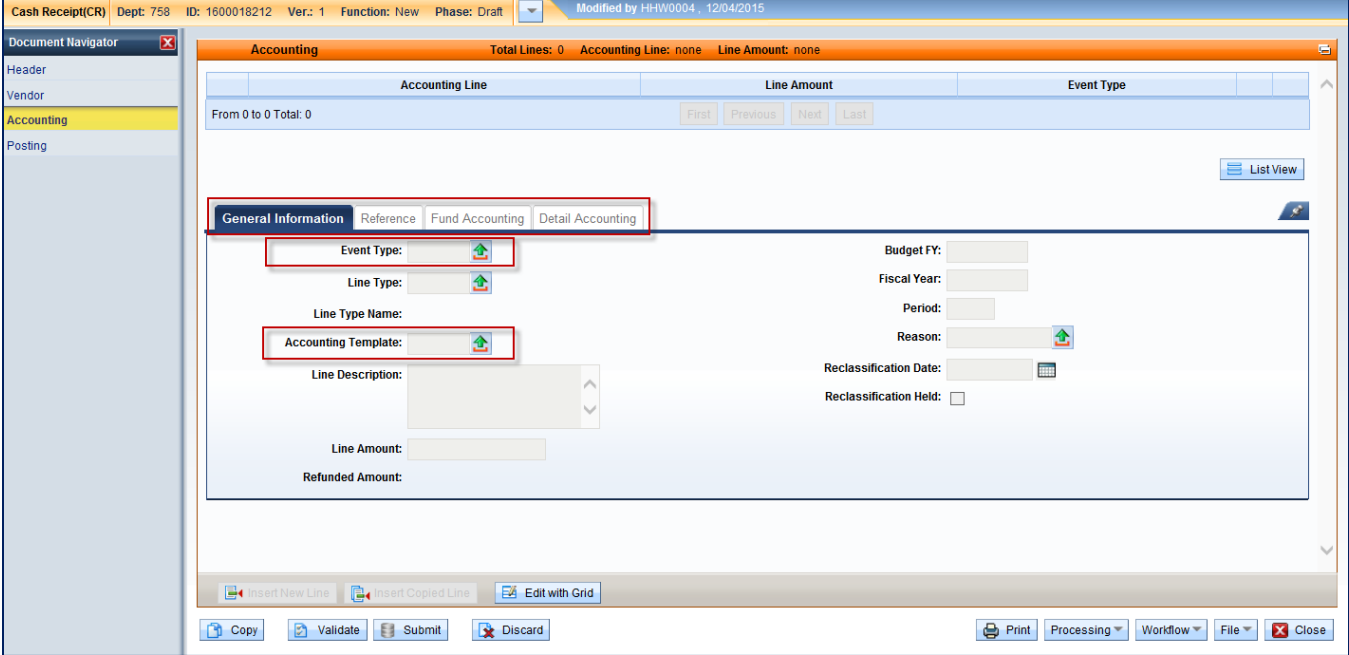

*Accounting Section*

## <span id="page-10-1"></span>**Event Types and Requirements**

Event Types are used on the accounting line and signify what posting codes will be used, while also bringing in specific rules for data entry concerning referenced transactions, customer codes, vendor codes, and all defined chart of account elements in the system.

You can either enter the event type or it defaults for a document code where a default event type is defined. The default Event Type for a CR document is **AR02** (Collect Earned Revenue). You can select an event type and name combination from a pick list for a particular document code. The system will never default an event type over one entered by a user. If the data entered is not correct for the event type, you will receive an error message.

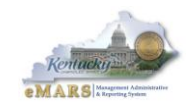

*Event Types used with the CR document*

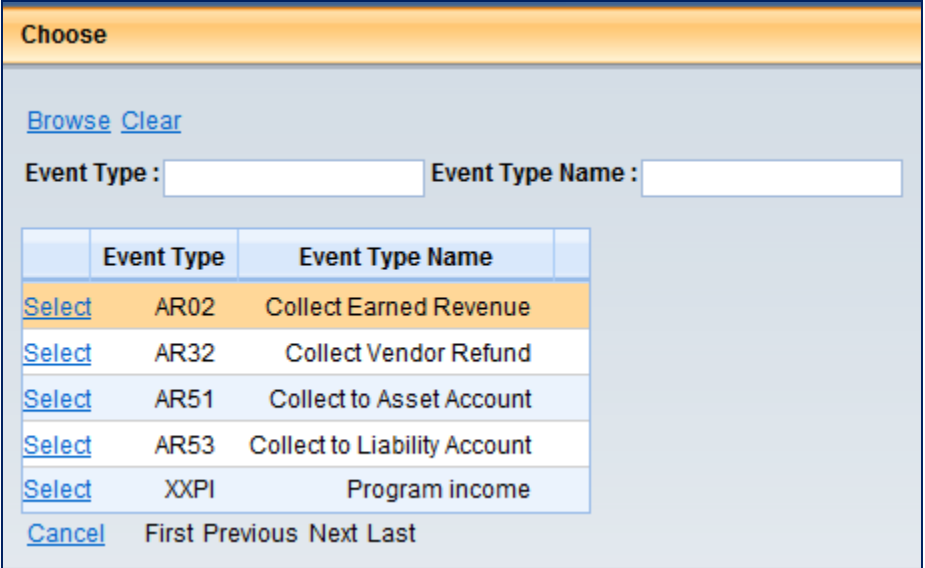

#### <span id="page-11-0"></span>**Accounting Templates**

The use of accounting templates will simplify the entry of accounting information. An Accounting template is selected from the Pick List in the Accounting General Information subsection. The template will automatically populate the appropriate accounting element fields.

#### <span id="page-11-1"></span>**Document Referencing**

Document referencing is selected from the Reference subsection of the Accounting section. You enter specific document information, vendor line or accounting line to reference the application of cash received.

 It important to note that if an RE document is created to record billed earned revenue, the CR document must include the RE document in the reference section. If the reference information is excluded, the billed earned revenue will not be liquidated, and the RE document would have to be modified.

#### <span id="page-11-2"></span>**Fund and Detail Accounting**

Entries in the Fund Accounting and Detail Accounting subsections record the fund, department, Unit, Revenue source and other accounting elements for the Accounting Line entry. The use of accounting templates simplifies the entry of accounting information in the Fund and Detail Accounting subsections.

 The CACR document also allows the user to manually code the Funding Profile, Funding Priority and Funding Line in the Detailed Accounting section.

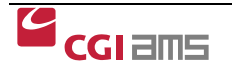

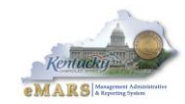

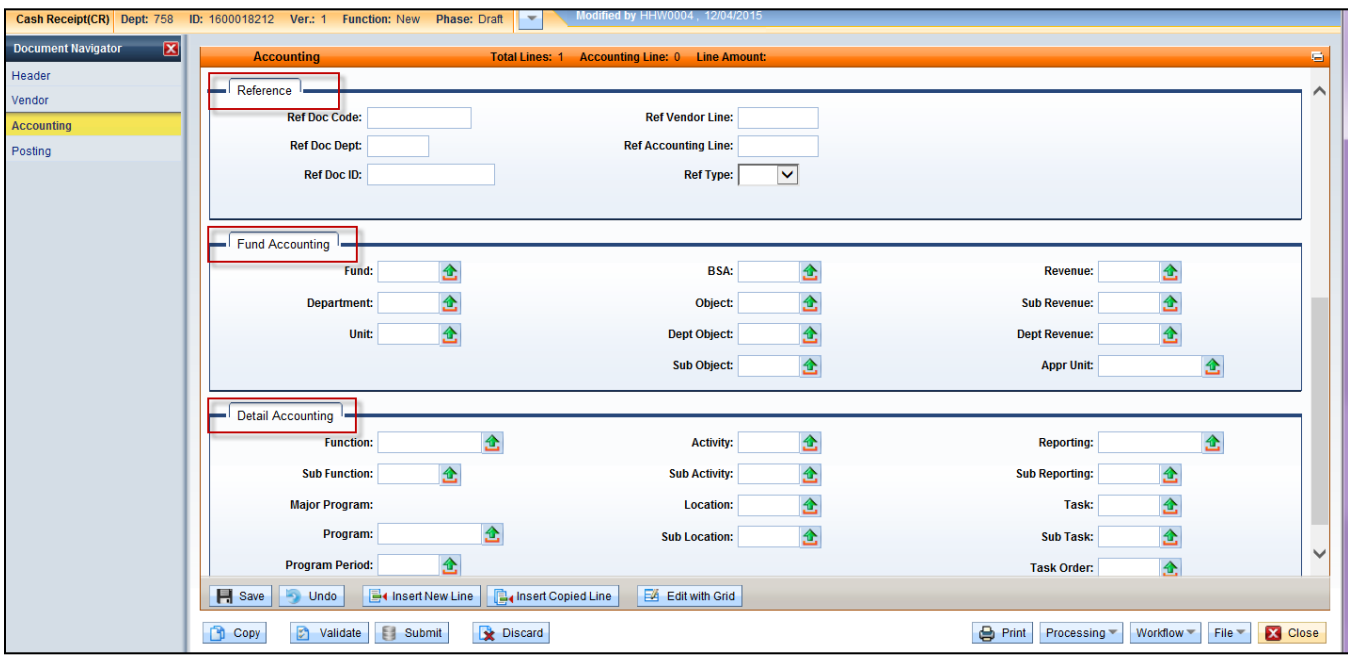

# <span id="page-12-0"></span>**Posting**

When the document has been validated, you can view the accounting lines to see how the transaction will post to the Accounting Journal. Select Posting from the Secondary Navigation panel while you are in the document to view the results.

While the document is in Draft or Pending Approval, the journal posting will indicate **Not Ready**.

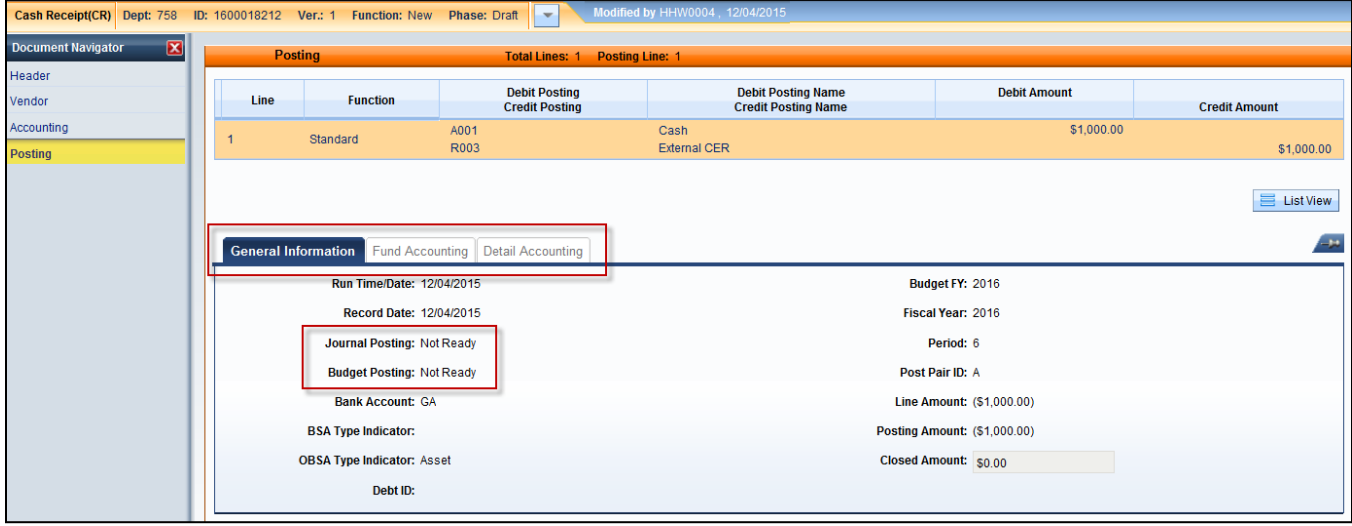

Once the document is approved and Final, the posting will change to Posted.

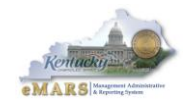

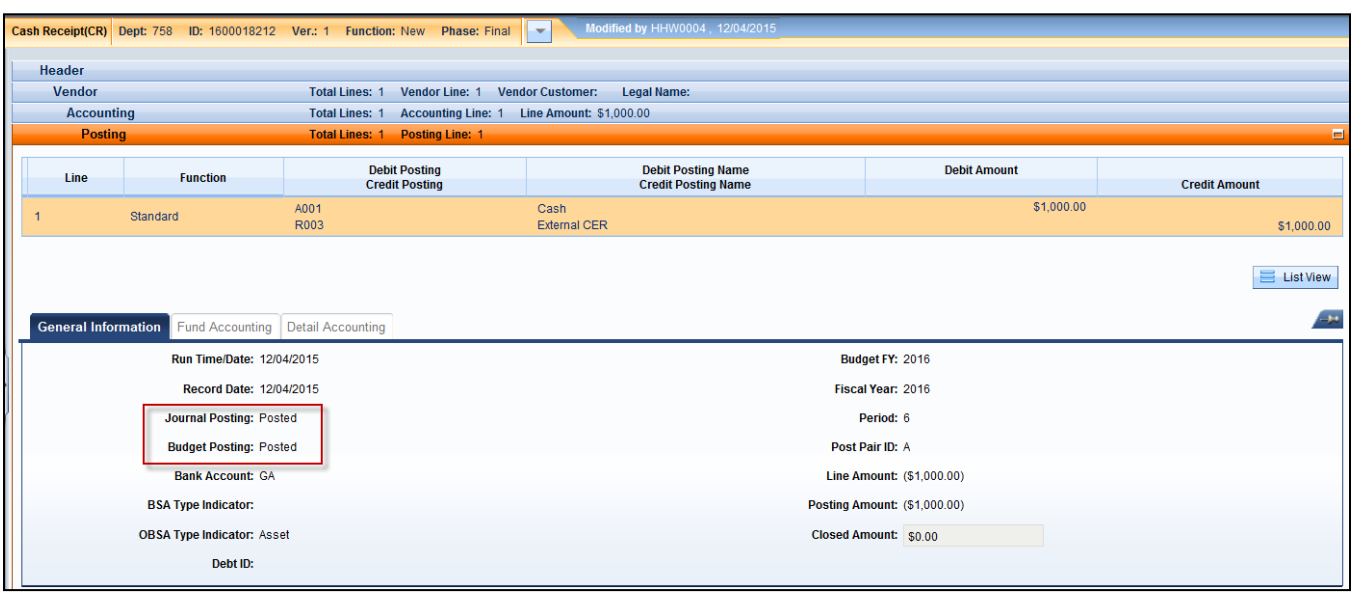

## <span id="page-13-0"></span>Workflow and the Approval Process

Workflow routes certain documents through approval stages based on system parameters. When a user submits a document, eMARS will automatically validate the document. If no errors are encountered at that time, then the document will successfully submit into workflow, ready for the first approval level. If no errors are encountered upon the last approval of the document, the document is approved and posted to "Final". However, if errors are encountered upon final approval, eMARS will automatically remove ALL approvals from the document and place the document back in "Draft" phase pending the submitter's corrections. The corrected document will have to be submitted again and all approvals applied.

Workflow routes the CR document through approval stages by assigning it to Worklists for the appropriate approvals. A Worklist contains a listing of all documents assigned to you or to your team requiring approval. Documents successfully submitted will enter workflow for approval.

You will open your Worklist by navigating to the Secondary Navigation Panel on the left. Expand the Message Center. Select the Worklist. You will see you have a Personal Worklist with your name. Click on the Drop Down arrow to see the other Worklist(s) to which you have access. Click on the Worklist. Find the documents requiring approval and open them. After reviewing the document, click either approve or reject them so they are submitted to Treasury. When rejecting documents from the Worklist, always choose **REJECT ALL**. This will allow the user to access/open the document from the Document Catalog to make corrections, revalidate and re-submit it for approval.

Please see Page 43, Exercise 6, for instructions on How to Approve the document.

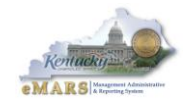

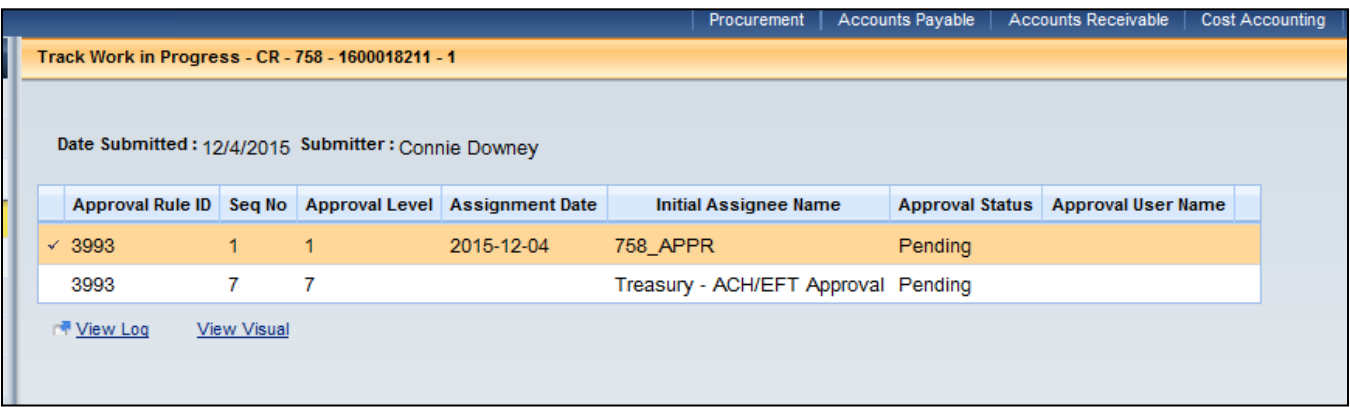

## <span id="page-14-0"></span>Deposit Process

The Cash Receipt process is not complete until the Treasury has deposited the money in the bank. Once you have completed the CR and submitted it, complete a CR Transmittal Form to accompany the money to the Treasury. The Treasury accepts the cash/check and signs a copy of the CR Transmittal Form. The Treasury requires that the transmittal form include the following information before they can properly process a cash deposit:

- Department Name/Number
- Date/Time of Transmittal
- Cash Receipt Number
- Total \$ Amount of CR
- Total \$ Cash

The CR Transmittal Form can be found on the eMARS website located at **<http://finance.ky.gov/internal/emars>**

Click on the sub-title eMARS Forms. A list of forms will display.

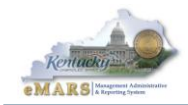

# <span id="page-15-0"></span>**3 – Session Summary**

We have discussed the Cash Receipt (CR) document and its use in the business processing of revenue in the Commonwealth. Cash, checks or EFT funds are processed using the CR document. Accounting templates are used to simplify the entry of accounting data on the Cash Receipt document.

Once approved, the CR records the money and allocates it to the proper fund accounting strip. The final step in the receipt process is after the agency completes the CR transaction for Treasury to deposit the funds in the bank.

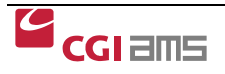

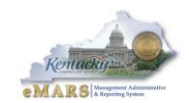

# **Exercises**

- **Exercise 1** Create a Standalone Cash Receipt (CR) document
- **Exercise 2** Create a Template for a new CR document
- **Exercise 3** Process a CR document with multiple revenue sources
- **Exercise 4** Create a CR document using Copy Forward from a RE document
- **Exercise 5** Process EFT Receipt
- **Exercise 6** Approve a CR document from your Worklist

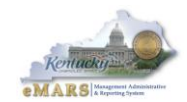

# **Exercises – Logging In to eMARS**

You will enter your Employee (User) ID to log into eMARS.

From the Login page, enter the following information:

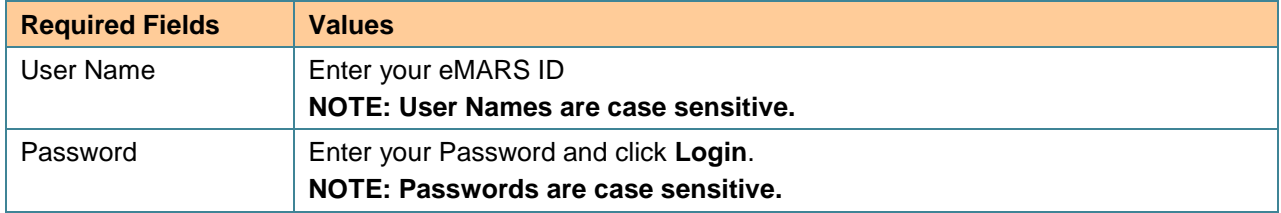

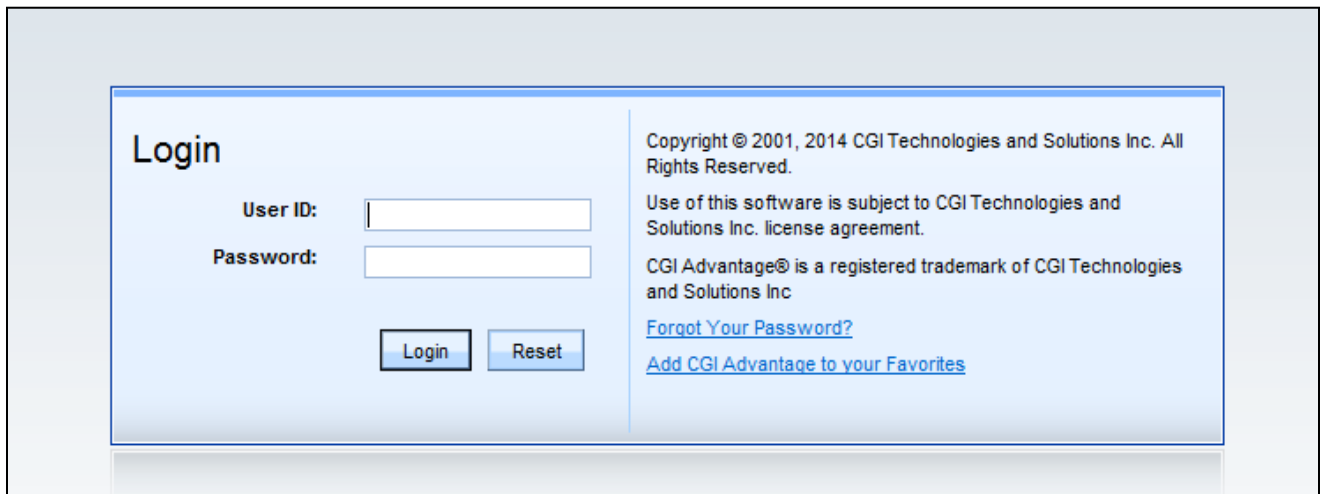

The Home Page appears.

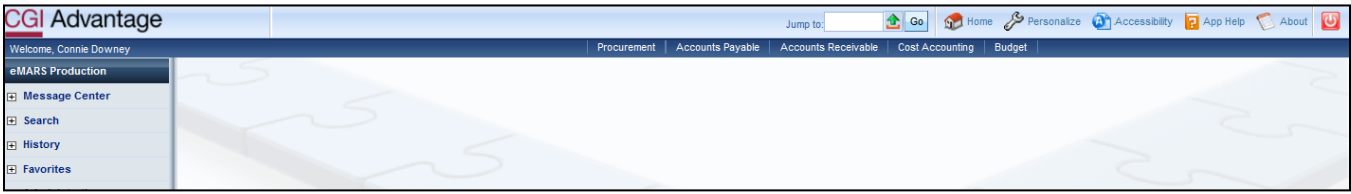

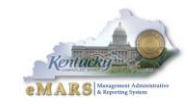

# **Exercise 1 – Create a Standalone Cash Receipt**

## <span id="page-18-0"></span>**Scenario**

Funds have been received and need to be entered into the system using a Cash Receipt (CR) document.

#### **Task Overview**

You are logged in to eMARS using your ID and password. You will create a CR document to record money received.

## **Procedures**

- 1. Open the **Accounts Receivable** Workspace from the Primary Navigation Panel.
- 2. Select **Cash Receipt Document (CR)** from the Cash Receipt Document section.

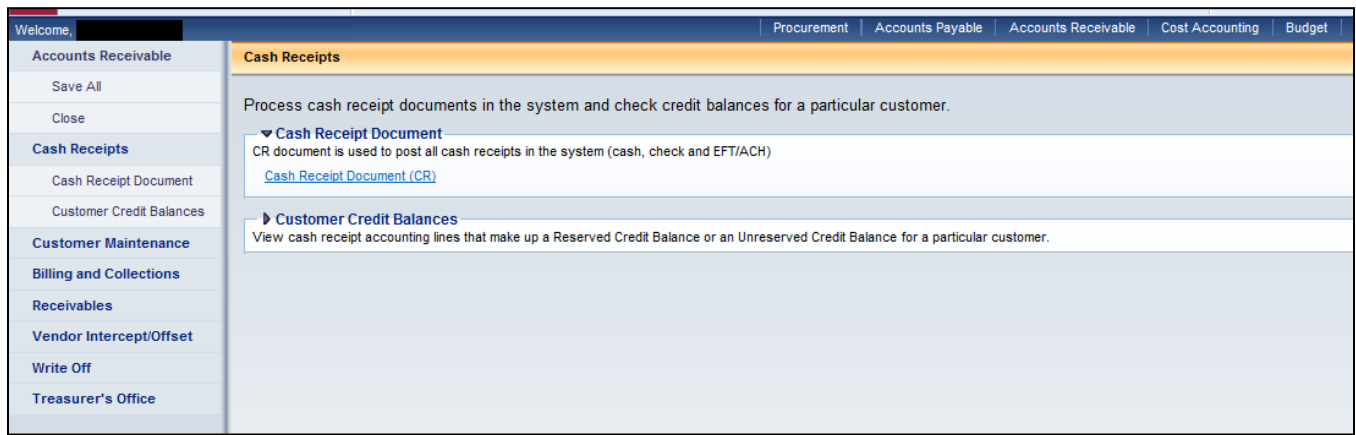

3. The **Document Catalog** opens to the CR Document list. Click **Create** to open a new page. Enter the following information.

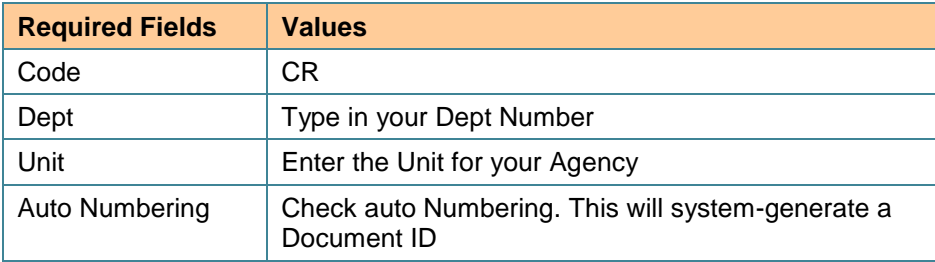

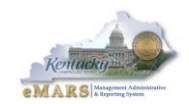

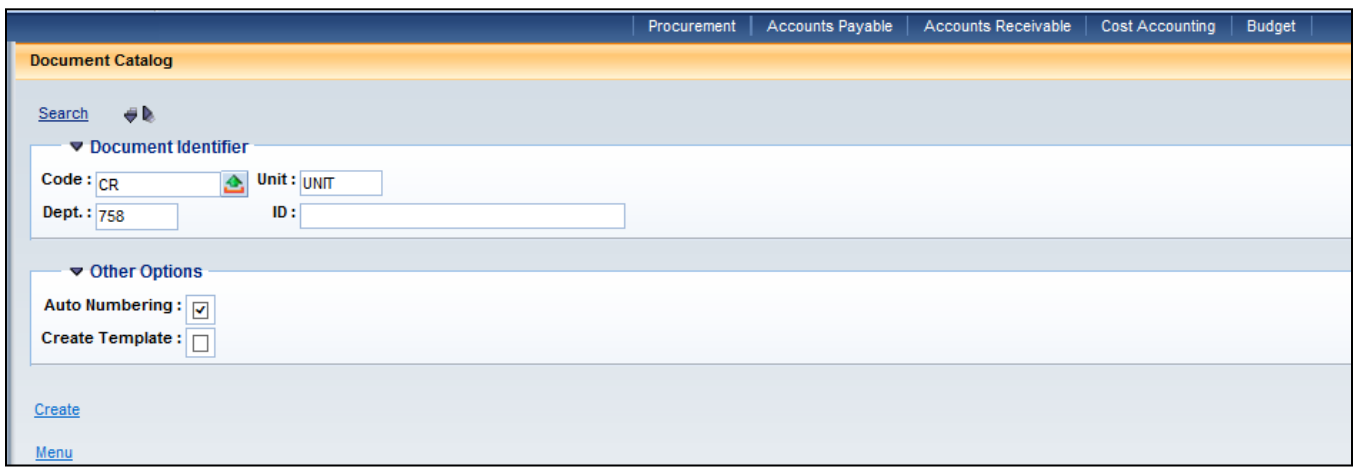

- 4. Click **Create**. The new CR document opens to the General Information section.
- 5. Enter the following information:

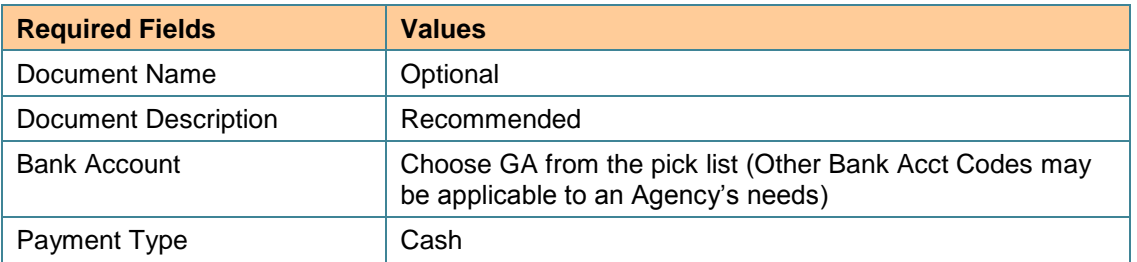

- 6. Click the **Vendor** section from the Secondary Navigation panel. The page opens to the General Information section. Click **Insert New Line**.
- 7. Enter **\$2000** in the **Line Amount** field.

*Cash Receipts - Vendor Section*

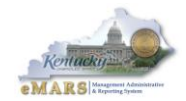

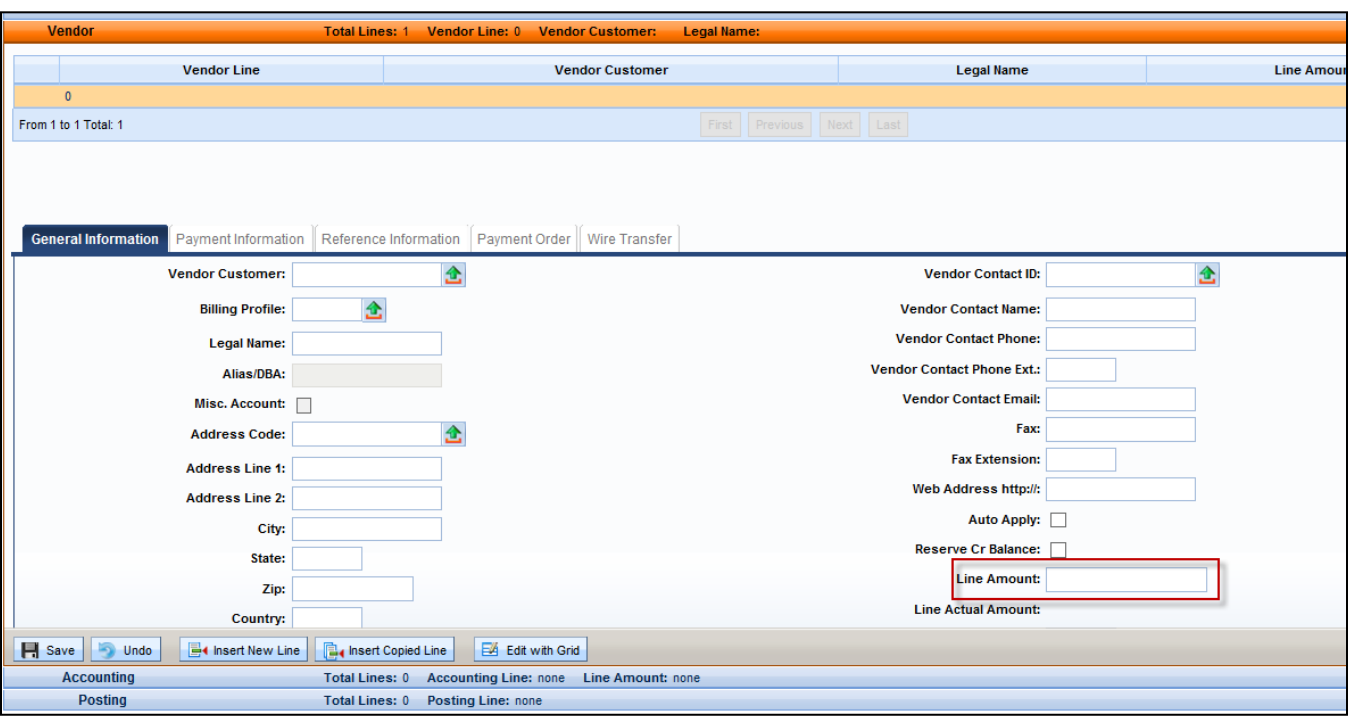

- 8. Click the **Accounting** section from the Secondary Navigation panel. The page opens to the Accounting Details General Information section.
- 9. Click **Insert New Line**. A new page opens to Accounting Details General Information section.
- 10. Enter the following information in General Information:

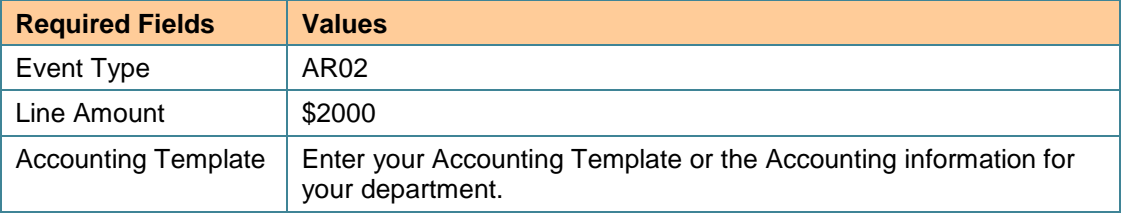

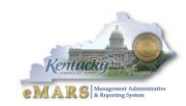

*Cash Receipts – Accounting Section*

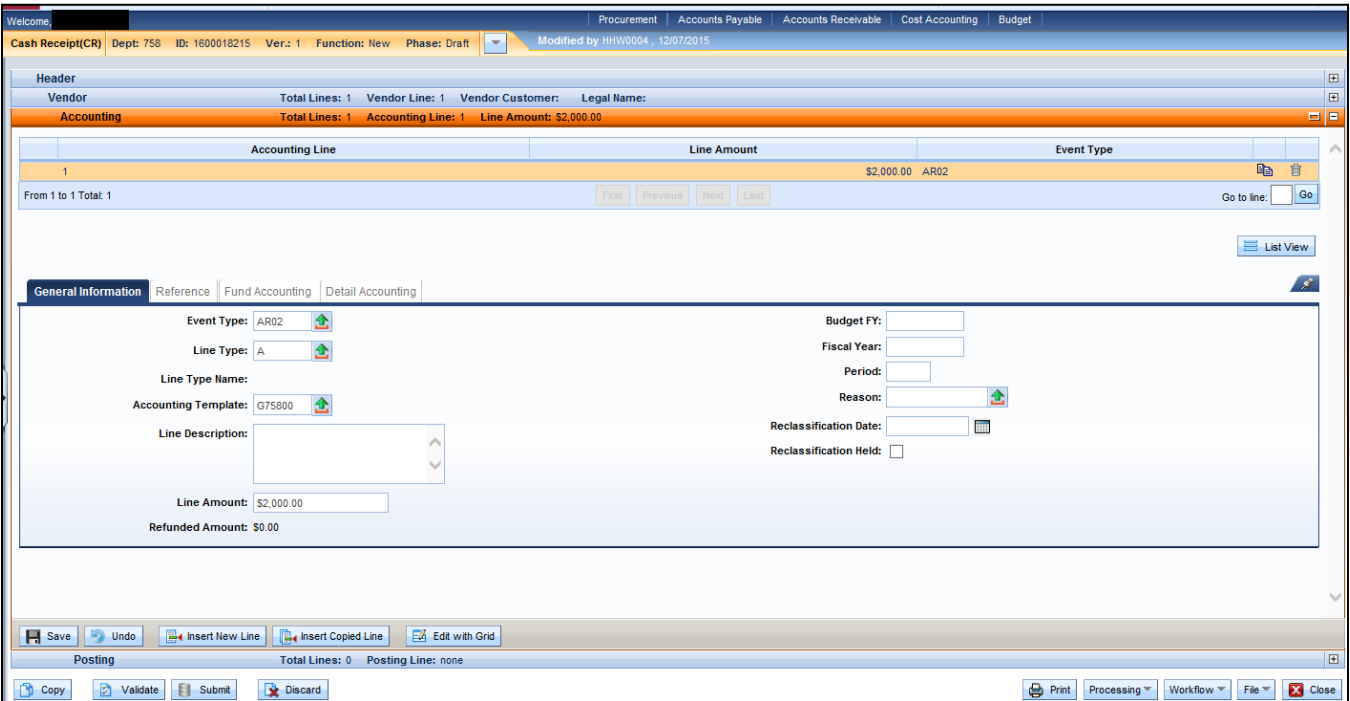

11. Open **Fund Accounting**. Enter the **Revenue** code for your Department/Agency.

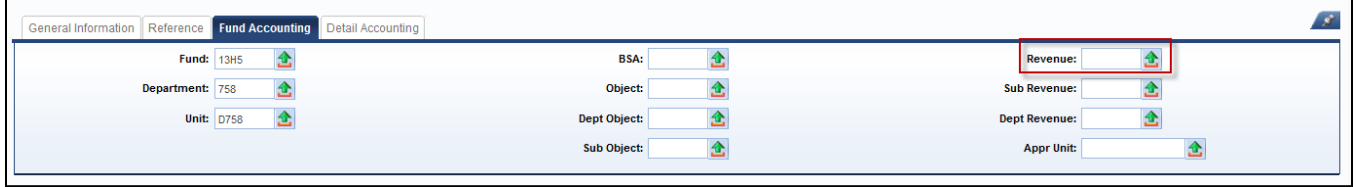

12. Click **Save**. Click **Validate.** Check for errors and correct them. Click **Validate** again. **Note:** The Fund Accounting section is populated with elements from the accounting template.

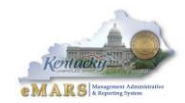

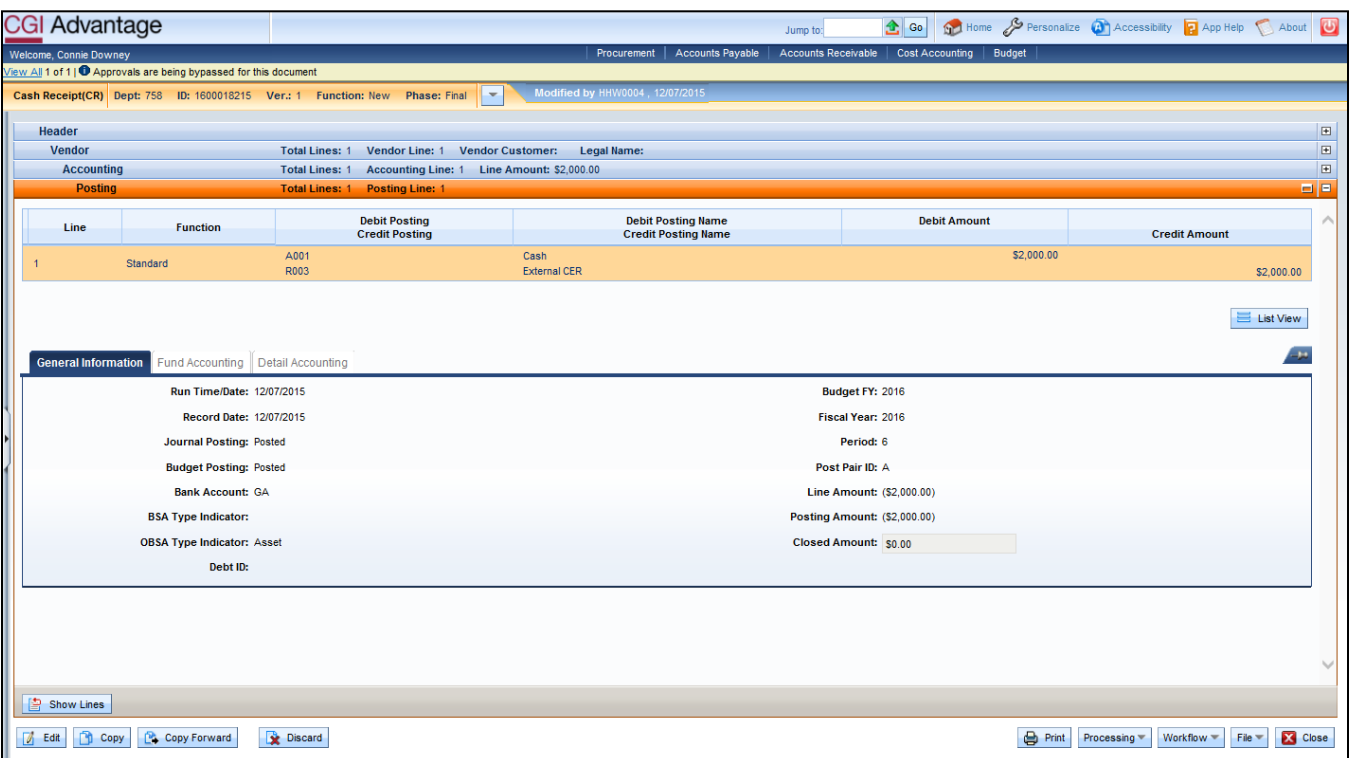

- 13. Open **Posting** from the Secondary Navigation panel to view the debits and credits posted for this CR.
- 14. Click **Submit** after all the errors have been corrected and the posting lines have been reviewed.
- 15. A message is returned *Document submitted successfully*. The document changes to a Final document. (In Production, the document is submitted to Workflow for approval).
- 16. Click **Close** to exit the document.
- 17. Click the **Home** Action Button to clear the screen and return to the Home Page.

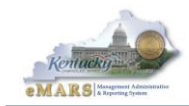

# **Exercise 2 – Create a Template for a new CR document.**

## <span id="page-23-0"></span>**Scenario**

On a daily basis you use the CR document to record funds for the same department, event type, fund, and revenue source. You want to set up a template to use for processing revenue using a Cash Receipt (CR) document.

#### **Task Overview**

You will find a CR you created on the Document Catalog and create a template for future use.

#### **Procedures**

- 1. Open the **Accounts Receivable** Workspace from the Primary Navigation Panel.
- 2. Select **Cash Receipt Document (CR)** from the Cash Receipt Document section.

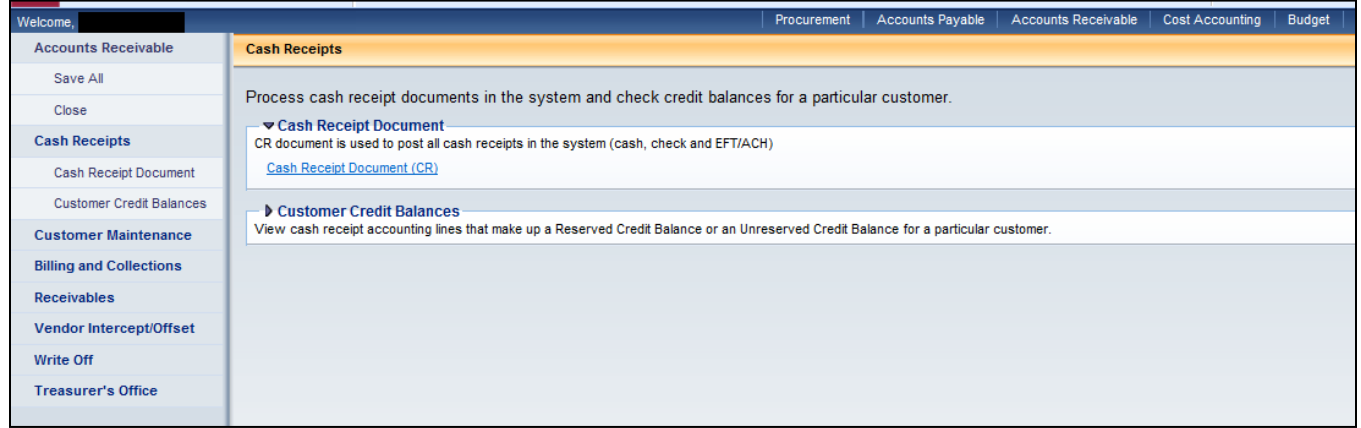

3. The Document Catalog populates with the CR documents list. Enter the following information.

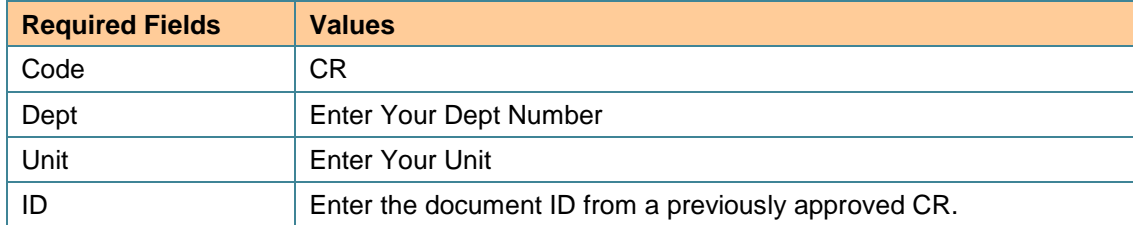

4. Click **Browse**. Select the document you previously created by checking the box next to the document ID. (**Do not open the document**).

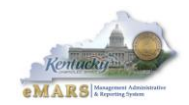

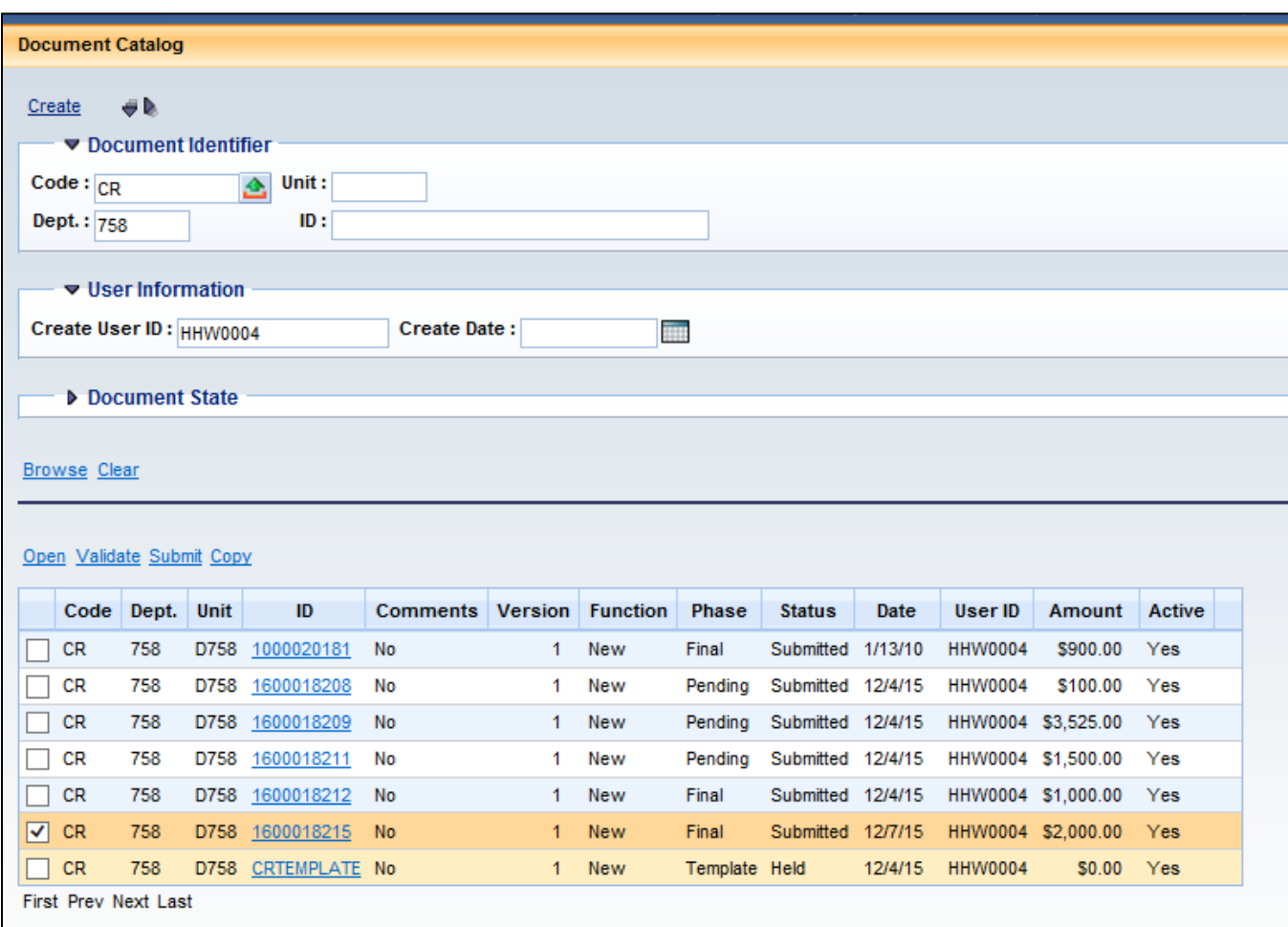

- 5. Select **Copy.** A new CR document opens to the Copy Document page.
- 6. Enter the following information:

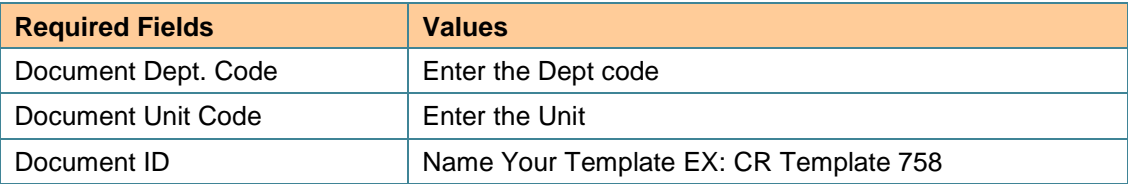

7. Click **Create Template.**

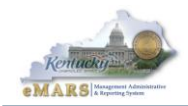

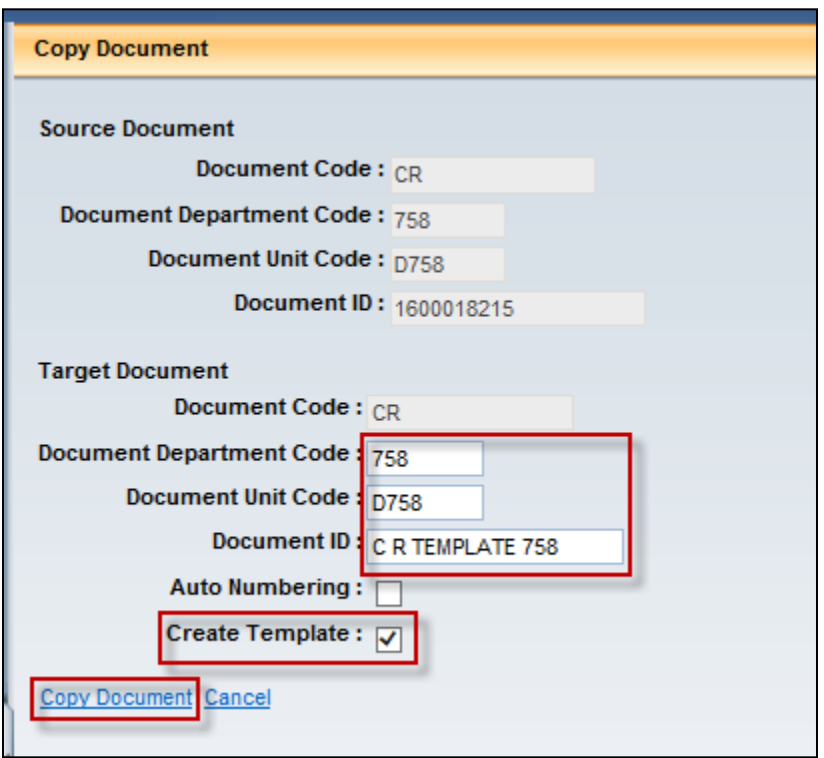

- 8. Click **Copy Document**. A new Draft document opens to the Header.
- 9. Open the **Vendor** section. Blank out the dollar amounts on the Vendor section.
- 10. Open the **Accounting** section and blank out the dollar amount.
- 11. Click **Save**. This creates a blank form to use as a template for future documents. The template is stored in the Document Catalog as **CR Template** for future use.

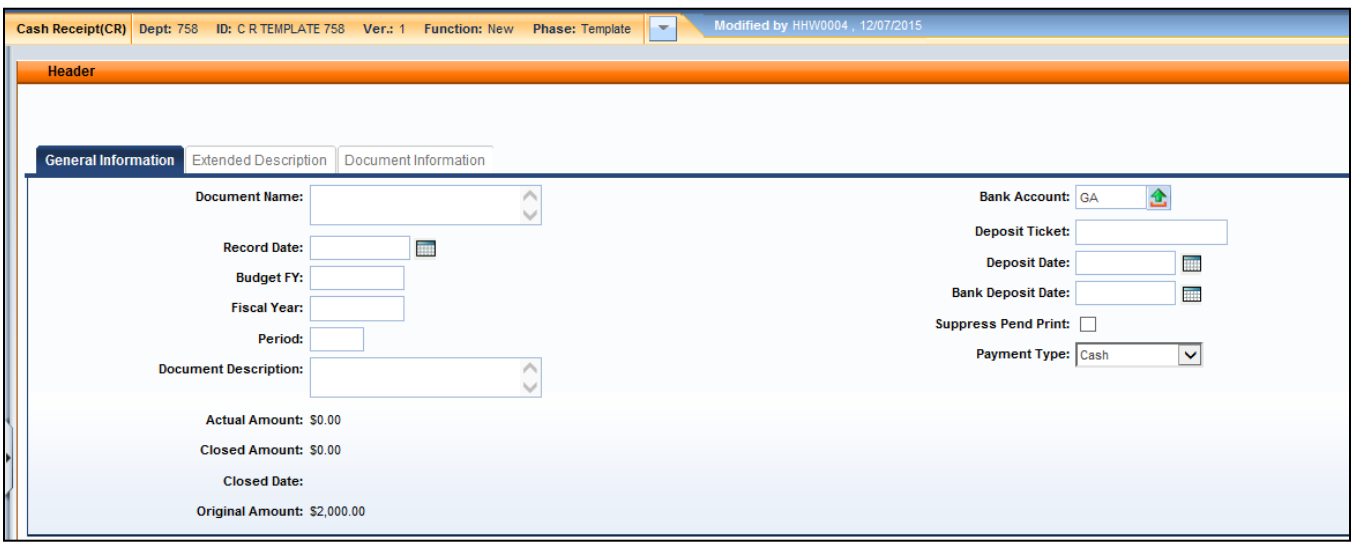

12. Click **Close** to exit the document.

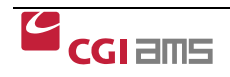

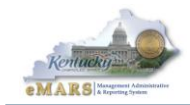

# <span id="page-26-0"></span>**Exercise 3 – Process a CR document for multiple revenue sources.**

## **Scenario**

Funds have been received from multiple revenue sources and must be entered into the system using the CR document.

#### **Task Overview**

You are already signed on to the system. Open the Document Catalog and select the CR template you created in the previous exercise.

## **Procedures**

- 1. Open the **Accounts Receivable** Workspace from the Primary Navigation Panel.
- 2. Select **Cash Receipt Document (CR)** from the Cash Receipt Document section.

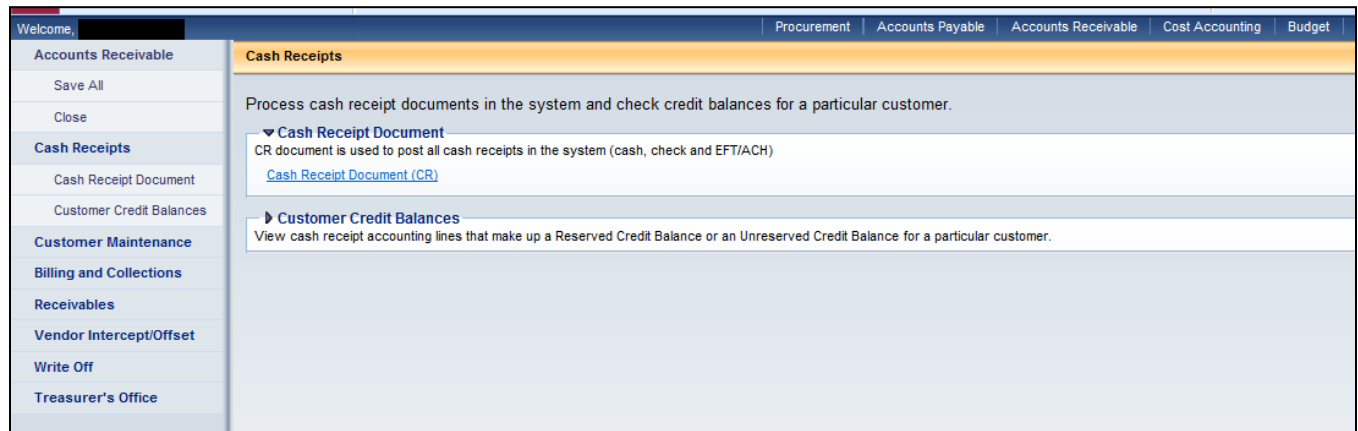

3. The **Document Catalog** opens to the CR documents list. Enter the following information:

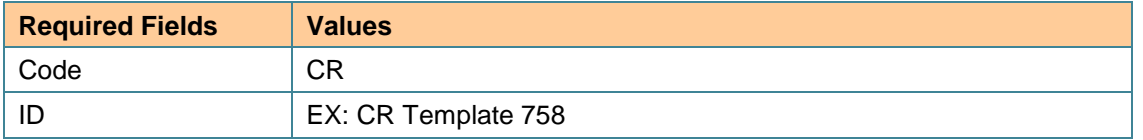

- 4. Click **Browse**. Select the template you created in the last exercise by checking the box next to the document ID. (**Do not open the document**)
- 5. Select **Copy.** A new CR document opens to the Copy Document page. Enter the following information:

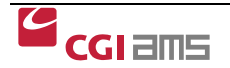

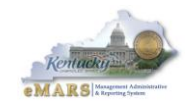

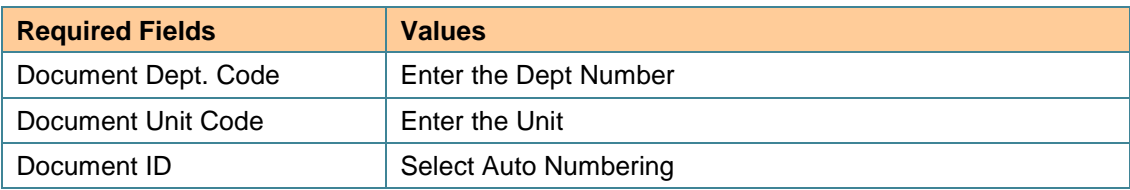

- 6. Click **Copy Document**. A new Draft document opens to the Header.
- 7. Open the **Vendor** section from the Secondary Navigation Panel. Enter **\$3000** in the **Line Amount**  field for your total Cash Receipt amount.

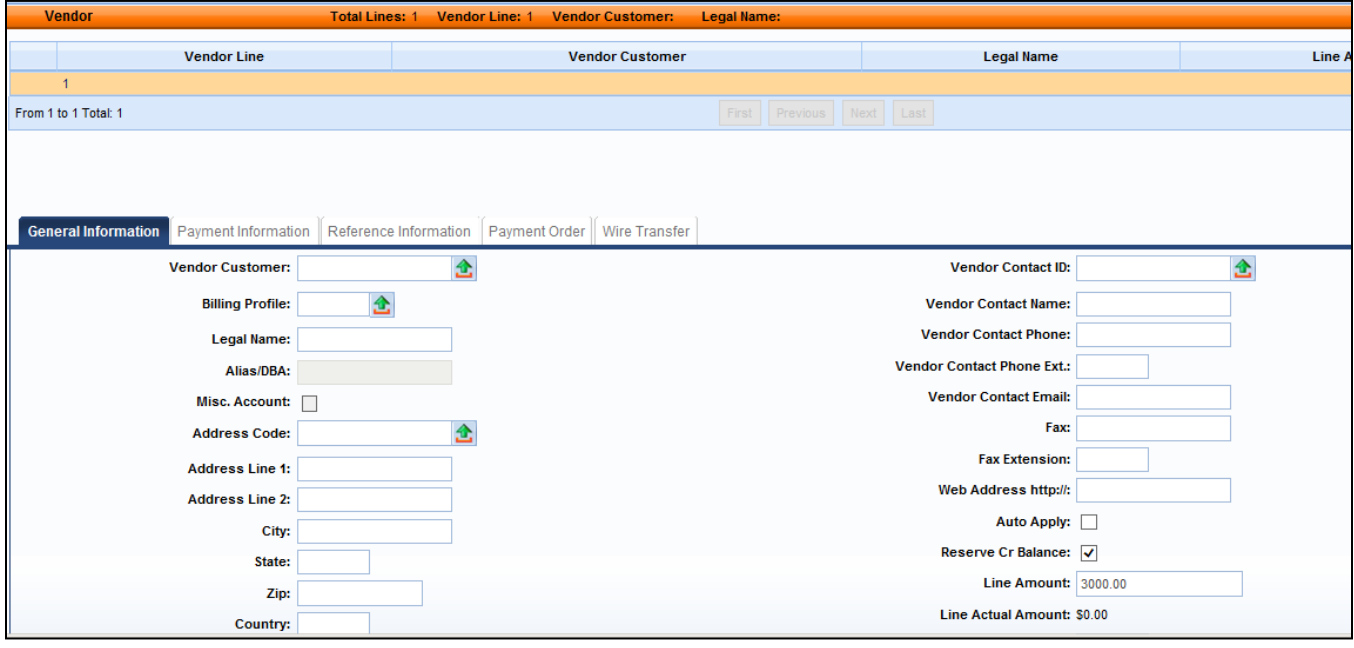

- 8. Click the **Accounting** section from the Secondary Navigation panel. The page opens to the General Information section. The Accounting Template will infer from the CR Template that was copied, or enter a different funding string.
- 9. Enter **\$1000.00** in the **Line Amount** field.
- 10. On the Fund Accounting tab, enter the Revenue Code **R404**.

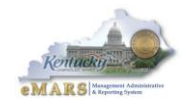

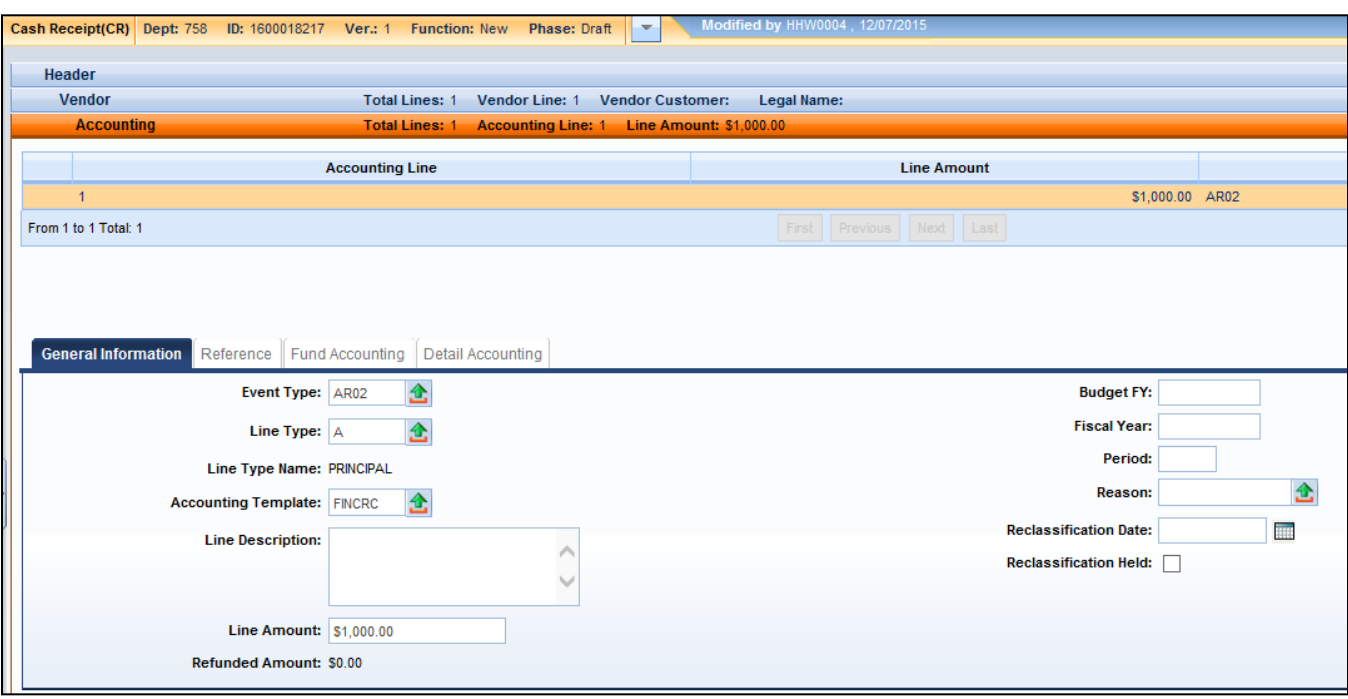

- 11. Click **Save**. Return to the top of the page. Accounting Line 1 is created for \$1000.
- 12. Click the Copy Icon

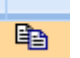

- 13. Click **Insert Copied Line**. A second line is created.
- 14. Open the **Accounting** section and change the Line Amount to **\$300.**
- 15. Open **Fund Accounting**. Enter **R403** in the **Revenue** field.
- 16. Click **Save.** Accounting Line 2 is created for \$300.

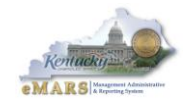

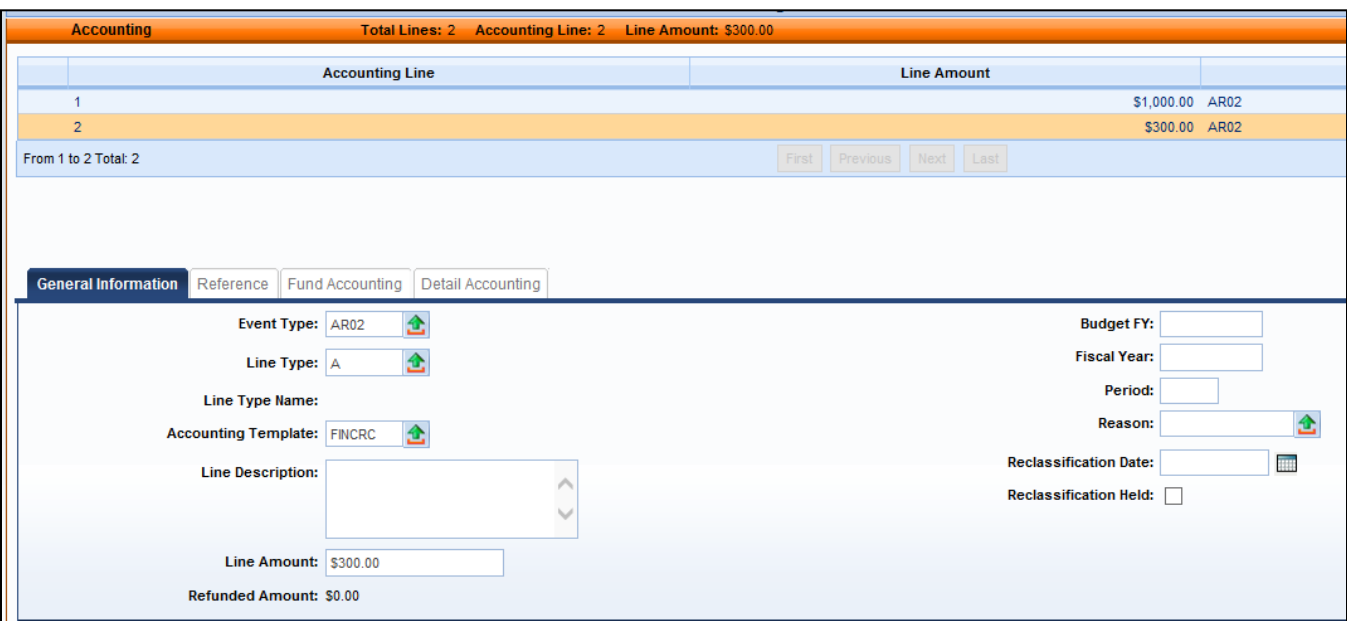

- 17. Click **Insert Copied Line**. A third line is created.
- 18. Open the **Accounting** section. Enter **\$1700.00** in the **Line Amount** field.
- 19. Open **Fund Accounting**. Enter **R401** in the **Revenue** field. Click **Save.**
- 20. Open the **Vendor** section and confirm the **Line Amount** and the **Line Actual Amount** are equal.

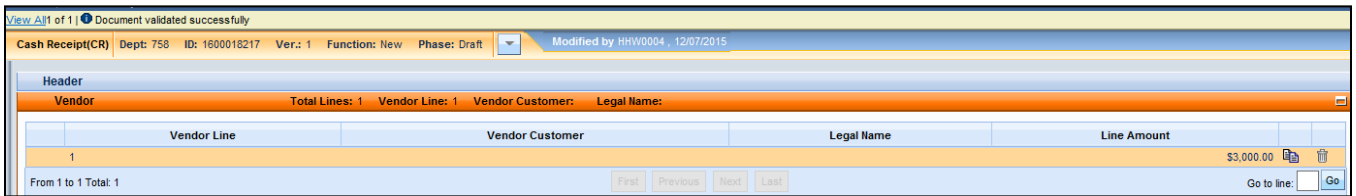

- 21. Click **Validate**. Correct any errors and Validate again.
- 22. Open **Posting** from the Secondary Navigation panel to review the transactions posted from the CR document. You entered three Accounting Lines so you can click each Accounting Line for the details posted on that transaction.
- 23. Click **Submit.** The document changes to a new Final document. (In Production, the document is submitted to Workflow for approval).

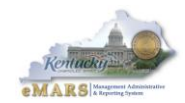

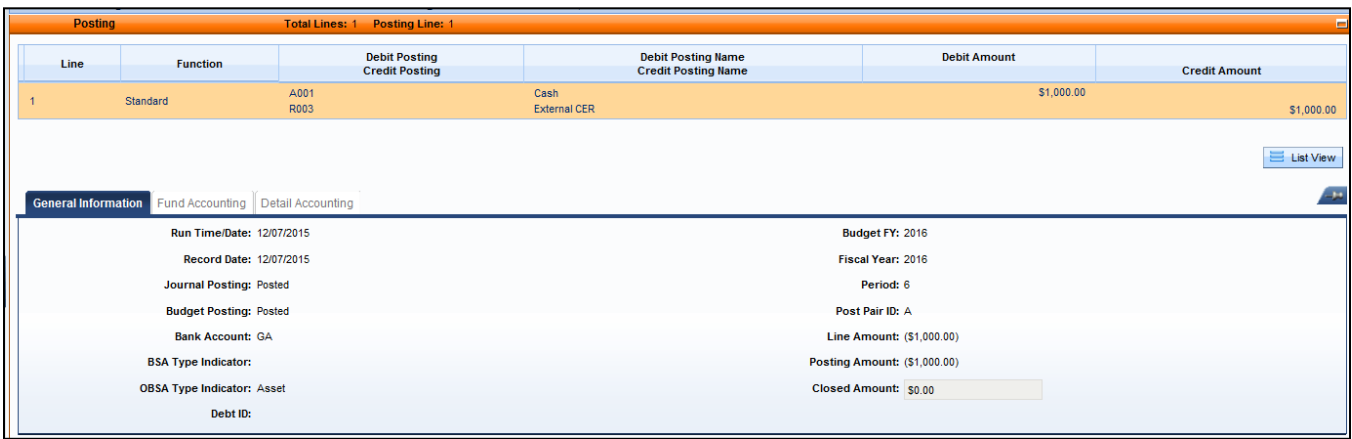

24. Click **Close** to exit the document.

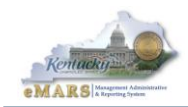

(This page intentionally left blank)

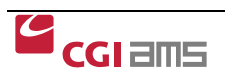

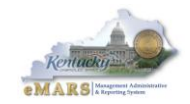

# <span id="page-32-0"></span>**Exercise 4 – Create a CR document using Copy Forward from an RE**

## **Scenario**

An RE document has been created that invoiced a customer and funds have been received against the receivable. You need to record the funds in eMARS.

## **Task Overview**

Open the Document Catalog. Search for the RE document to create a new CR document by using the Copy Forward feature. The RE reference information will be inferred on the CR when you use Copy Forward.

## **Procedures**

- 1. Open the **Accounts Receivable** Workspace.
- 2. Select the **Receivables** link and click on **Receivable Document (RE).**
- 3. The **Document Catalog** opens to the RE document list. Enter the following information:

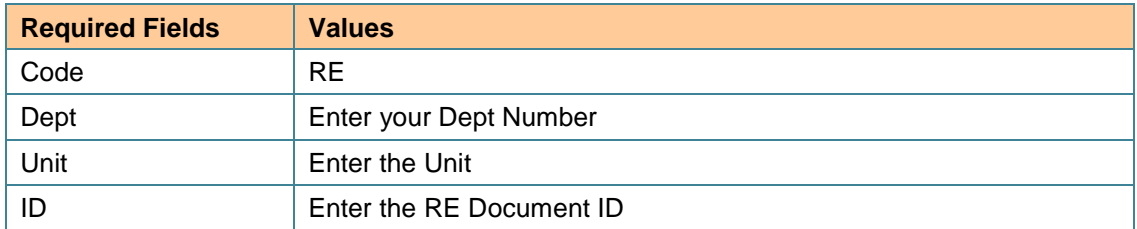

#### 4. Click **Browse**.

- 5. Select the document from the list and click **Open**. The RE document opens to the Header.
- 6. Select **Copy Forward** from the toolbar at the bottom of the page. The Copy Forward page opens.
- 7. Enter the same Codes for **Doc Dept** and **Doc Unit** as the RE Document.
- 8. Select **Auto Numbering**. CR should be checked in the **Target Doc Type**.
- 9. Click **OK.** A new CR Document opens to the Header page

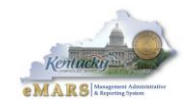

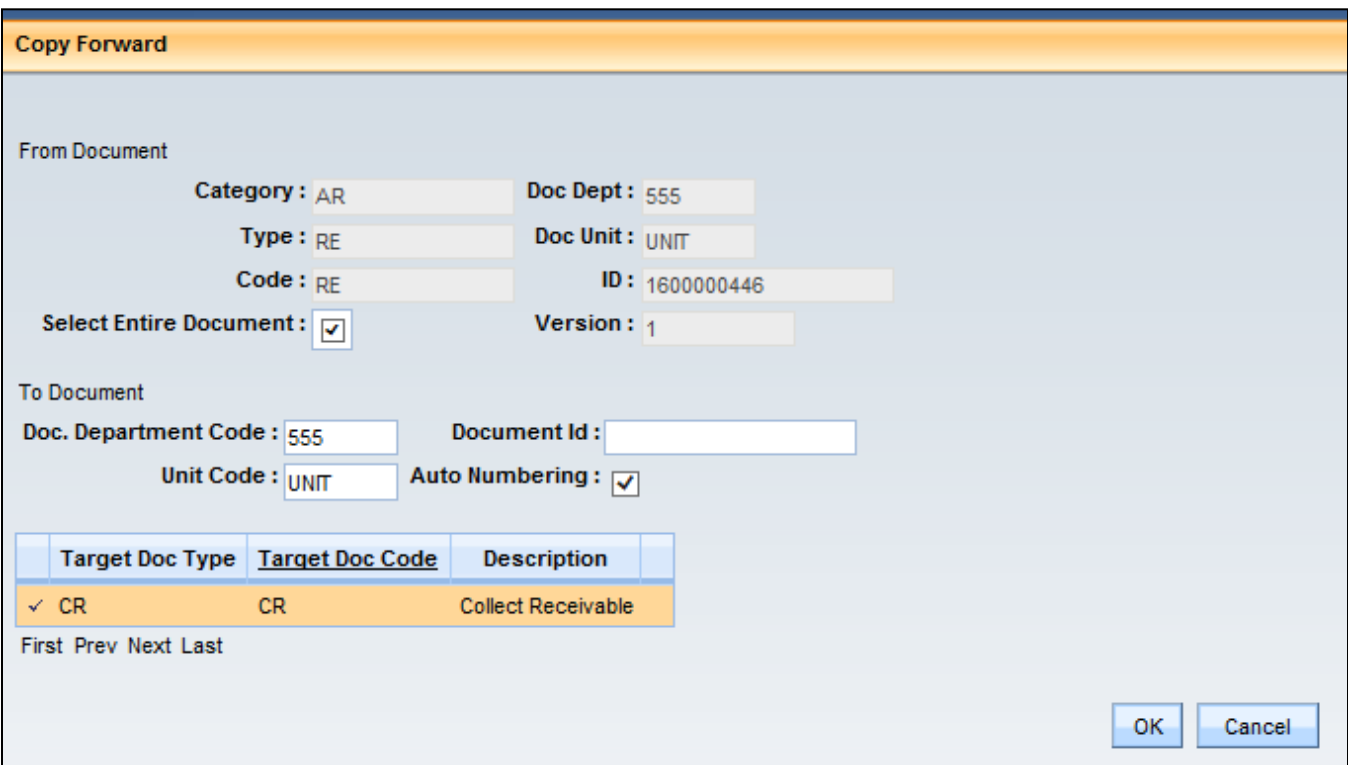

- 10. Open the **Bank Account** Pick List and select **GA (or the correct Bank Account Code for your Agency needs).** Since the amount of the CR is the same as the RE, then no other information is needed to complete the CR document.
- 11. Click **Validate**. Correct any errors and Validate again.
- 12. Open **Posting** from the Secondary Navigation Panel and view the accounting transactions for this RE. The Debits and Credits are posted.
- 13. Click **Submit**. The document is submitted to Workflow for approval.

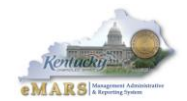

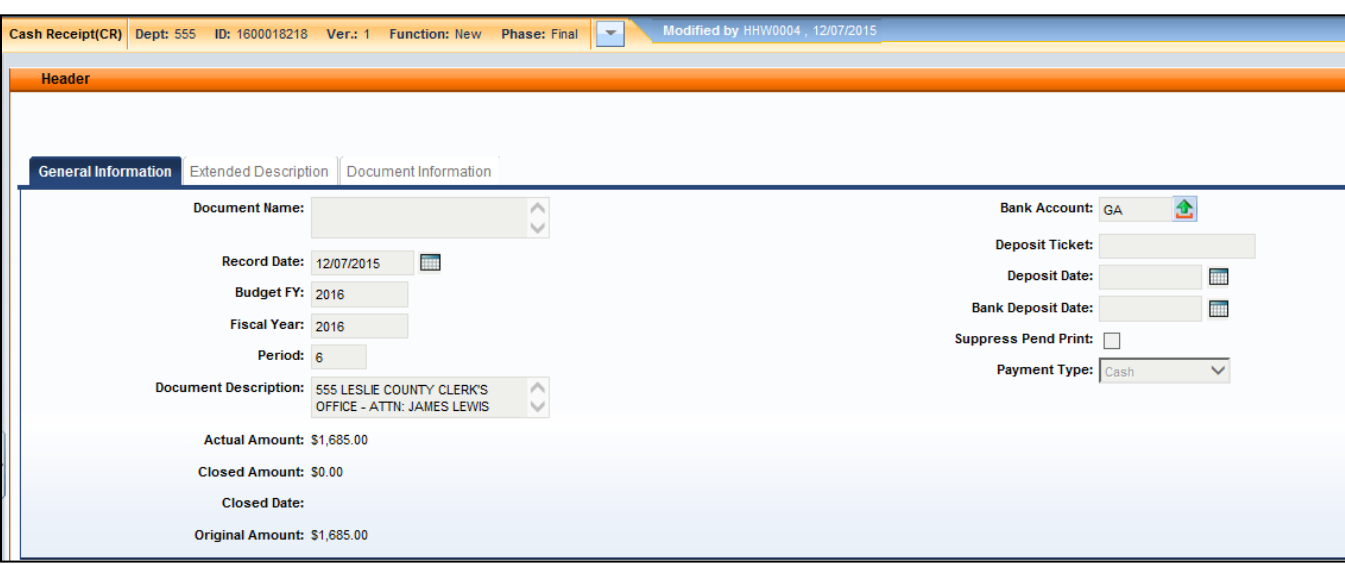

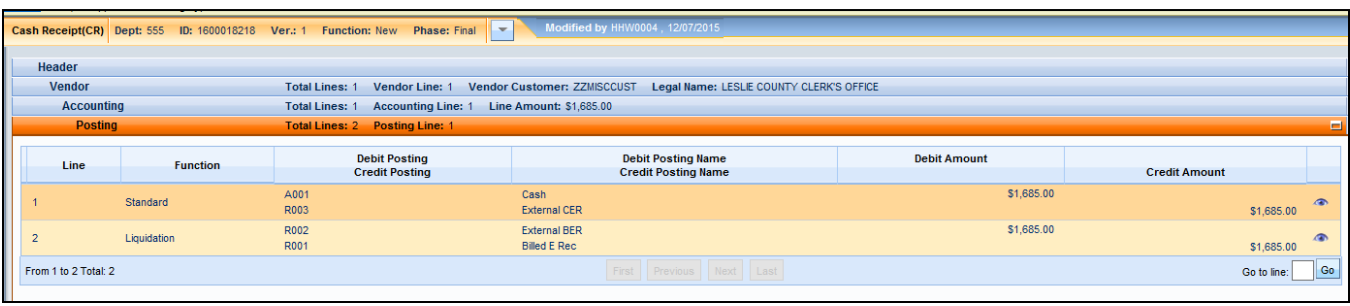

- 14. Click **Close** to exit the CR document. You are returned to the RE document.
- 15. Click **Close** to exit the RE document. You are returned to the Document Catalog.
- 16. Click **Browse** to refresh the Document Catalog list. Select the RE document you just closed. Notice the Amount Closed on the Header of the RE document.

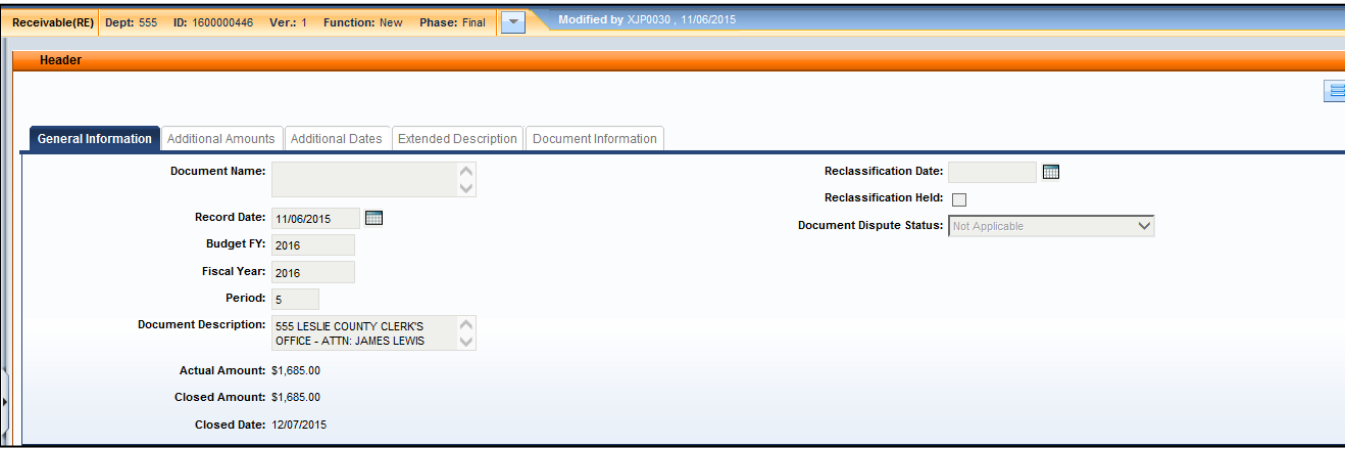

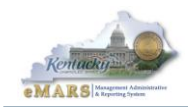

(This page intentionally left blank)

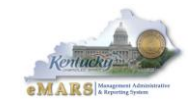

# **Exercise 5 – Process Electronic Funds Transfer (EFT) Receipt**

## <span id="page-36-0"></span>**Scenario**

Funds have been received electronically from Customers and need to be entered into the system using a Cash Receipt (CR) document.

#### **Task Overview**

You are already logged in to eMARS. You will create a CR document to process an EFT.

## **Procedures**

- 1. Open the **Accounts Receivable** Workspace from the Primary Navigation panel. Select **Cash Receipt Document (CR)** from the Cash Receipt Document section. The Document Catalog opens.
- 2. Click **Create** to open a new page. Enter the following information.

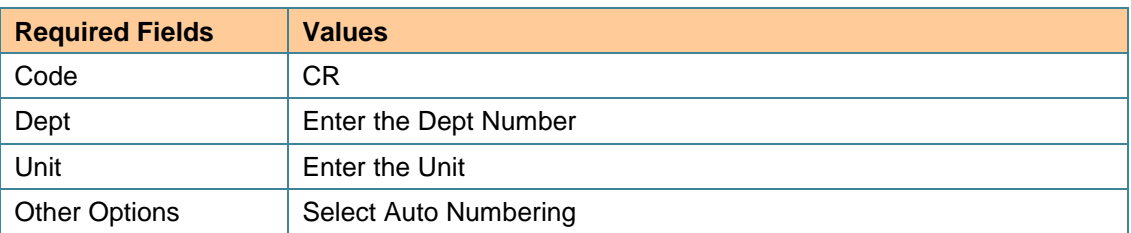

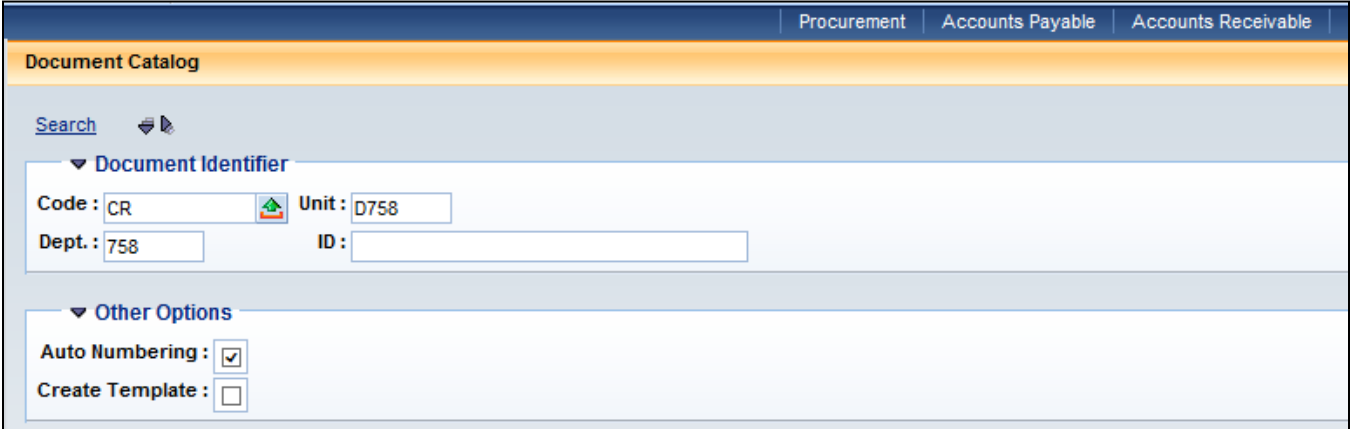

3. Click **Create**. The new CR document opens to the General Information section.

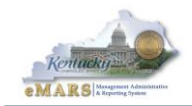

4. Enter the following information:

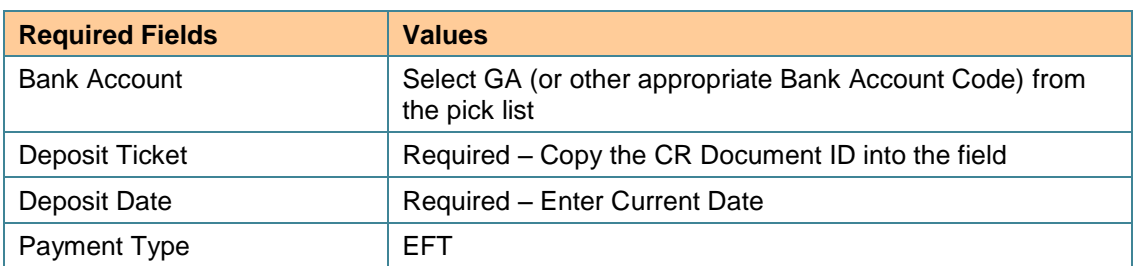

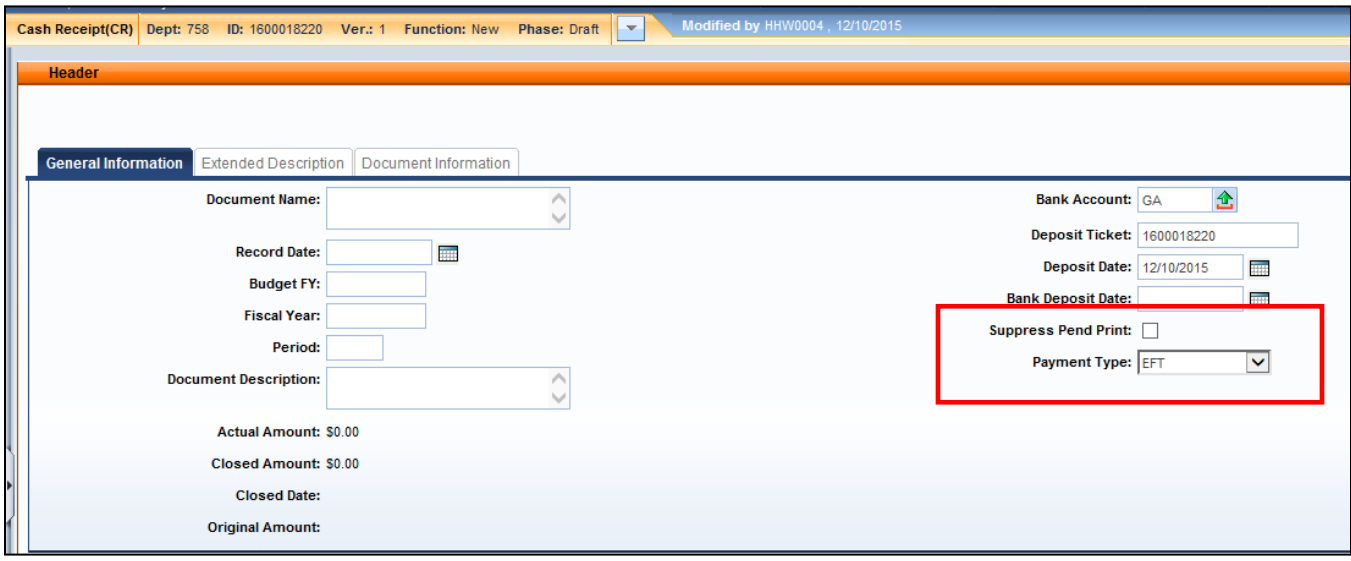

- 5. Click the Vendor section from the Secondary Navigation panel. The page opens to the General Information section.
- 6. Click **Insert New Line**. Enter **\$1500** in the **Line Amount** field.

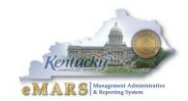

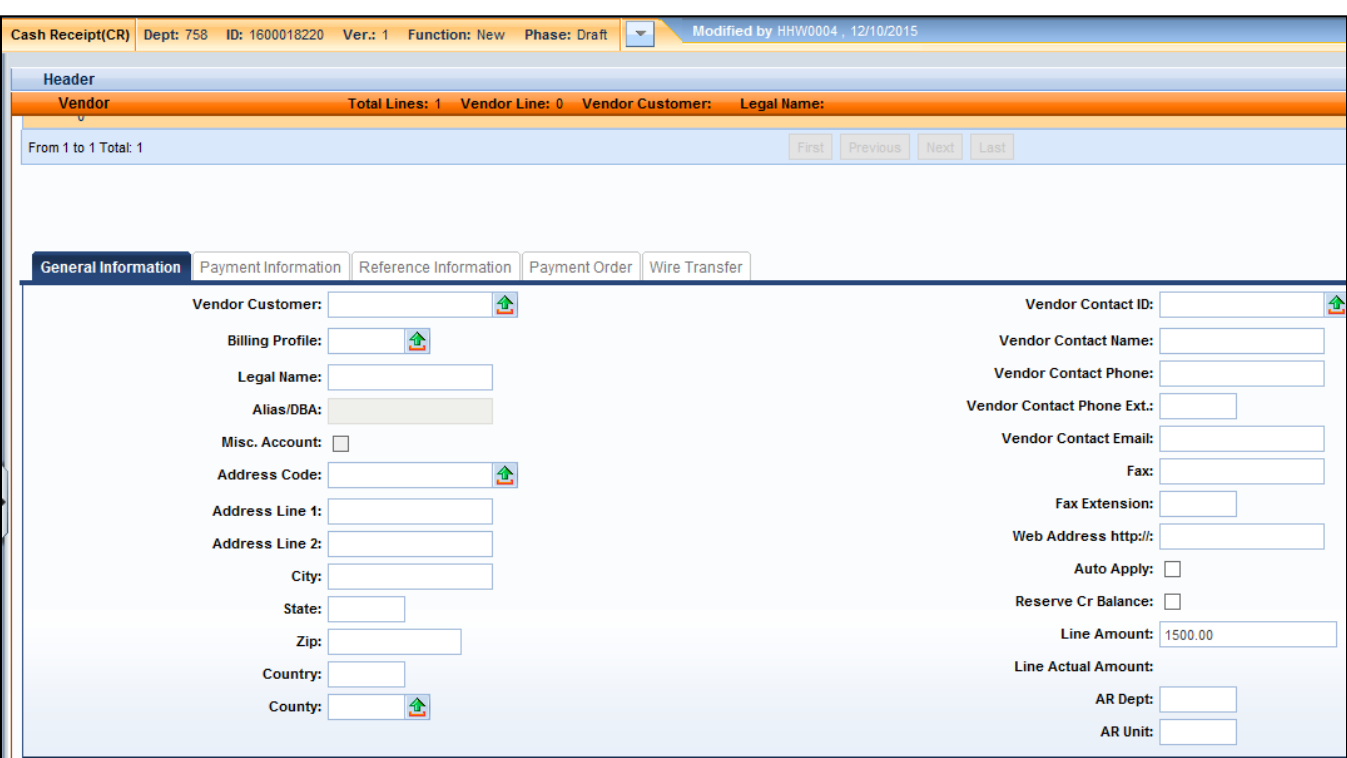

7. Open the **Payment Information** subsection. Enter an EFT Number. EX: **999999.**

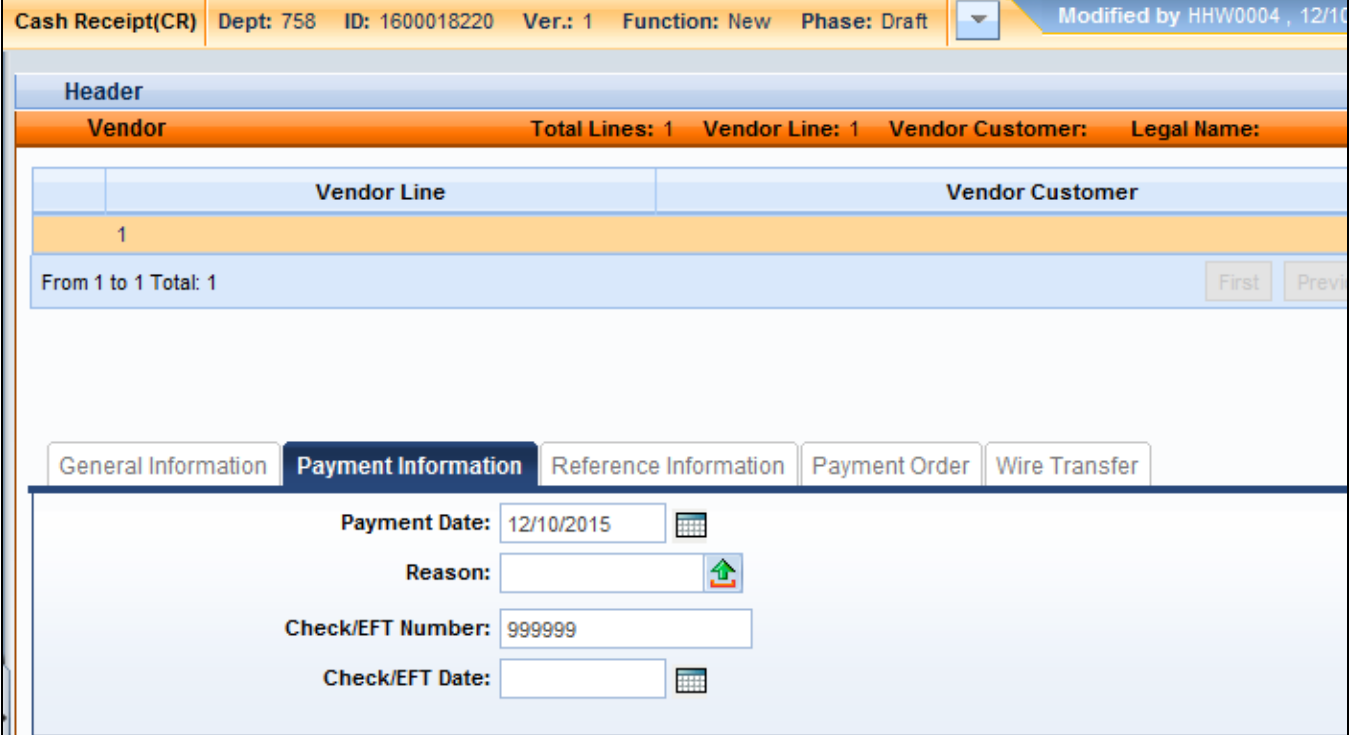

8. Click the **Accounting** section from the Secondary Navigation panel. The page opens to the General Information section.

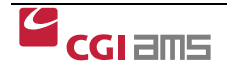

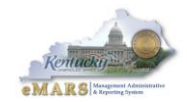

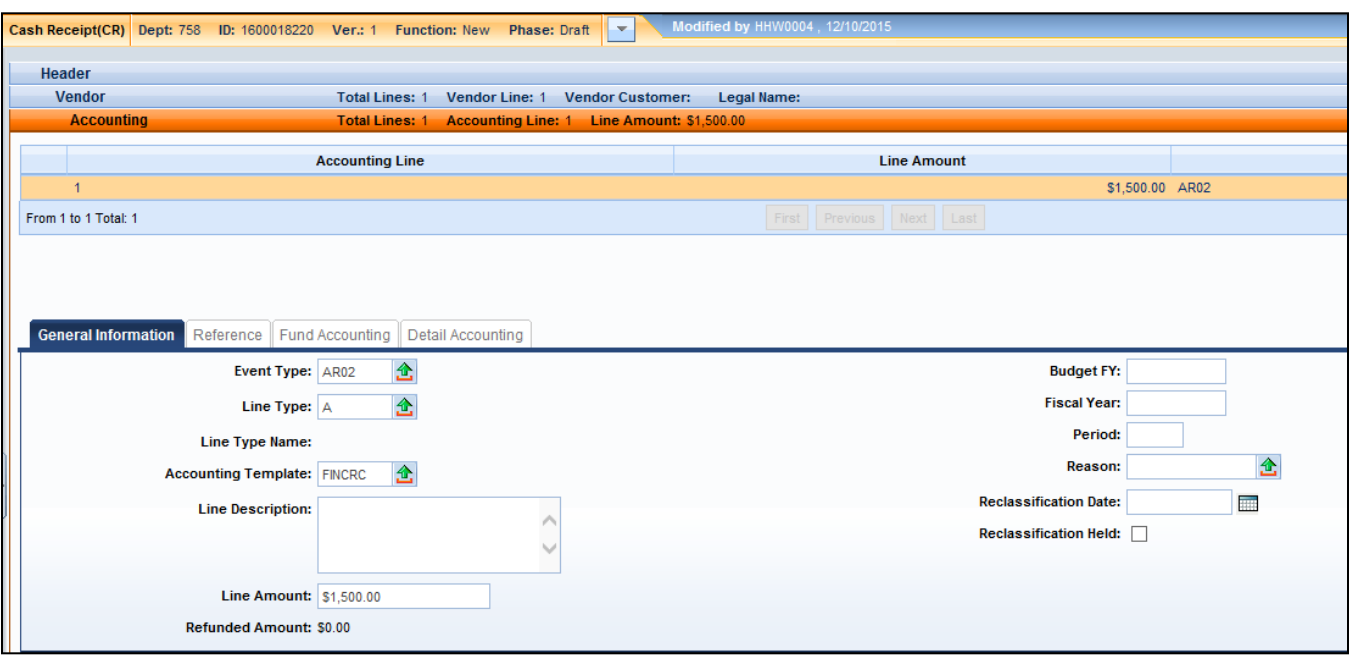

- 9. Click **Insert New Line**. A new page opens to Accounting Details General Information section.
- 10. Enter the following information in General Information:

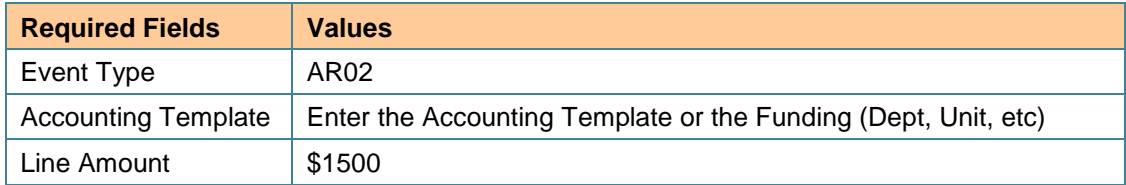

11. Open the **Fund Accounting** section and enter the **Revenue Code**.

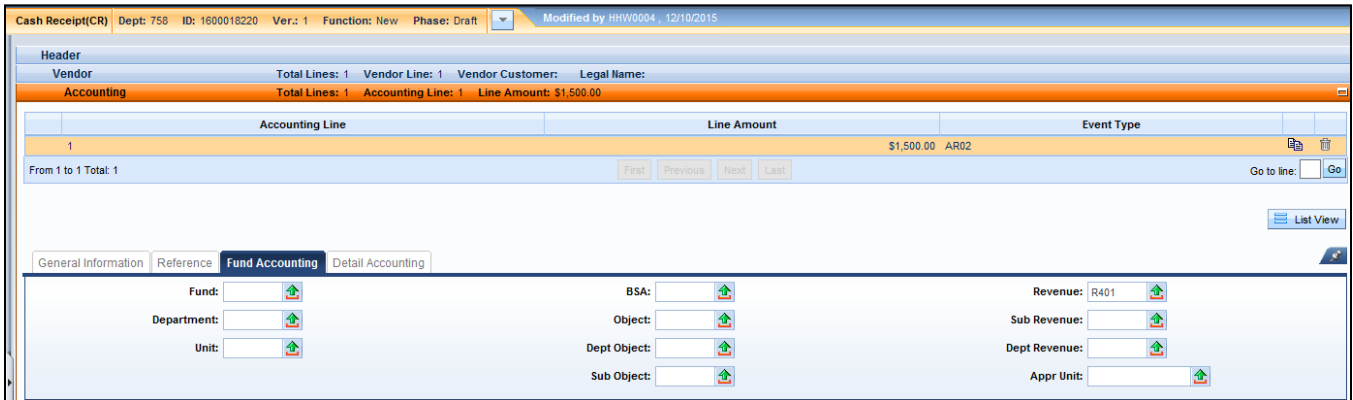

- 12. Click **Save**. Click **Validate.** Correct any errors and validate again.
- 13. Open **Posting** from the Secondary Navigation Panel and view the accounting transactions for this RE. The Debits and Credits are posted.

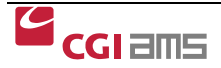

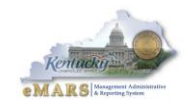

14. Click **Submit**. A message is returned *Document submitted successfully*

NOTE: In production, this document will be submitted to Workflow for approvals. Click on Workflow, Track Work in Progress to see how/where the CR will route for approval.

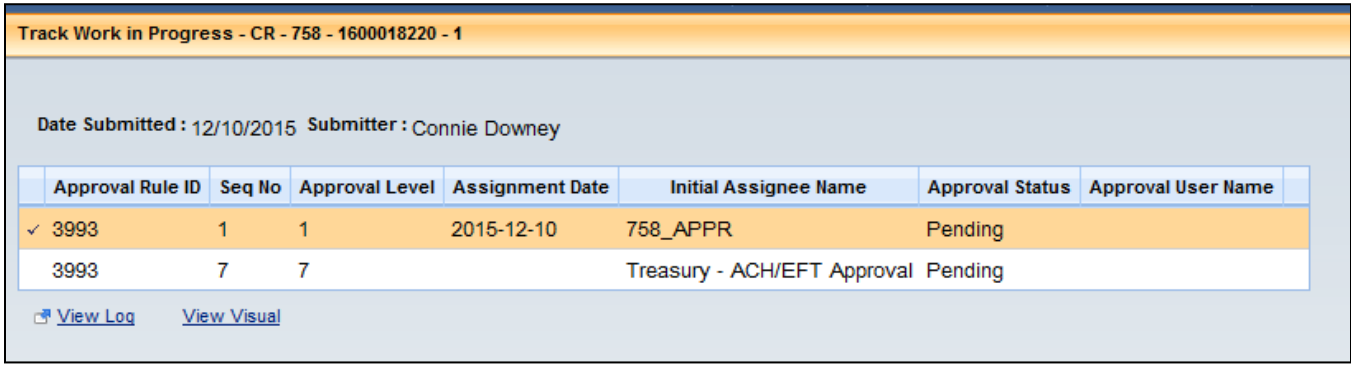

15. Click **Close** to exit the document.

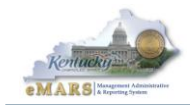

# **Exercise 6 – Approve a CR document from your Worklist**

## <span id="page-41-0"></span>**Scenario**

A CR document has been submitted and is in Workflow for approval. CR documents will require Agency as well as Treasury approval.

#### **Task Overview**

You are already logged in to eMARS. You will open your Worklist, find the CR documents requiring approval and either APPROVE or select REJECT ALL. When the CR is successfully submitted to Pending status, it will be submitted to Treasury.

## **Procedures**

1. From the Secondary Navigation panel open **Message Center.** Select **Worklist.** The Worklist page displays.

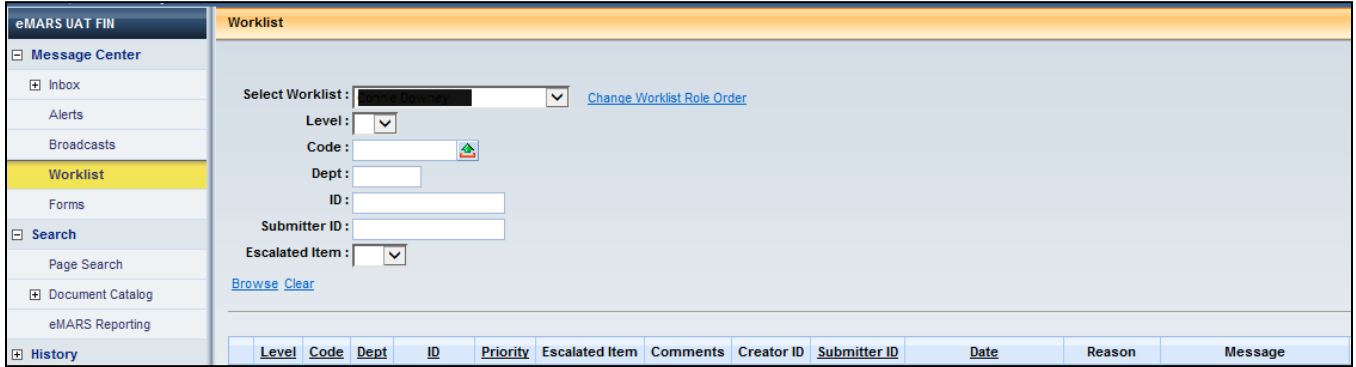

- 2. Open the Group Worklist from the **Select Worklists** field. The page populates with a list of documents ready for your review. You will only see documents you have the authority to approve.
- 3. Check the box to select the Document to be approved**.**
- 4. Select **Take Task** from the action bar below the list. This places the document in your personal Worklist.
- 5. Open the document from your personal Worklist. Review the document requiring approval.
- 6. Select **Approve** from the Action Bar at the bottom of the page. The document is approved and returned to Workflow for final processing.

When more approvals are required, the document will return to workflow for the next approval. If the final approval has applied, the CR status will change to Final for processing. A message is returned that the document is approved.

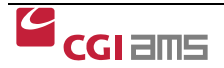

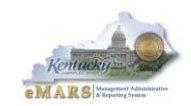

## **Log Out of eMARS**

To Logout, click the red button in the top right corner. This closes the eMARS application and ends your session.

You will find the CR Transmittal form and instructions from Treasury at the website below. The Treasury Department will return deposits that do not follow these guidelines. If you have questions regarding the CR Transmittal form or the Instructions, please call Treasury at 502-564-4722.

<http://finance.ky.gov/services/forms/Pages/default.aspx>

**Examples on the Next 2 Pages**

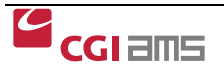

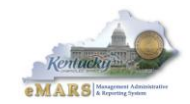

#### **Checklist For Processing Cash Receipts (CR) Through Treasury**

Updated June 2011

The following processes are now required when submitting Cash Receipt (CR) documents to the State Treasurer for deposit. The new procedures are necessary to conform to strict processing limitations of the Commonwealth's depository bank, JPMorganChase.

#### **New Requirements**

- *1.* There must be **separate** *CR documents made for CASH, Foreign Checks and U. S. Bank Checks*
- 2. All items drawn on foreign banks, including Canadian items, even though payable in U.S. dollars, *must be submitted on separate CR documents.* They cannot be mixed with U.S. checks.
- 3. All deposits of cash (currency and coins) must be made on a separate CR document.
- 4. All checks or money orders submitted for deposit must be in the same direction (not upside down or backward).
- 5. *MICR line of checks cannot contain any damage* if so these checks cannot be processed.
- 6. Cash receipts can contain no more than 900 items. An item count will be required on each transmittal sheet.
- 7. The dollar amount must be written on all money orders.
- 8. *Agency numbers* and CR numbers must be written or stamped legibly on each check in either *blue or black ink.*

#### **Continuing Requirements**

- 1. Have all CRs approved to the Treasury worklist *before* delivering to Treasury Deposit Room.
- 2. There should be a calculator tape with cash. Per new requirement, cash must be on separate CR.
- 3. Send only checks, cash, foreign checks, transmittal sheets, and calculator tapes. Backup materials remain in the agency.
- 4. On eMARS CR document, make certain that the Deposit Ticket and Deposit Date fields are left blank. Suppress Pend Print *should not* be marked and the payment type should always be "Cash."
- 5. Deposit all receipts in *bank account GA* (beginning July 5, 2011) except for Retirements and Unemployment.
- 6. CRs should be limited to approximately 900 items. Each CR in eMARS can have up to 99 different accounting lines, so multiple CRs are not necessary. Please consolidate when possible.
- 7. With large deposits, checks should be separated into groups of a maximum of 50 with a calculator tape on each group. Please keep the checks in the same order that they are found on the tape.
- 8. Large deposits should have a re-cap tape that adds the first two groups then sub-totals and sub-total after each group thereafter until all groups are added. They will then end with a grand total. (The groups of checks must be kept in the same order that they are on the re-cap tape.)
- 9. Do not use staples on the checks. Do not staple checks to the transmittal sheet. If checks already have staples, please remove them.
- 10. The transmittal sheet should be wrapped around the deposit items with the Agency Number, CR Number, and amount showing. Please make certain there is a contact name and phone number in case there is a problem. The Department Number on the transmittal sheet should be the same as that on the CR entered in eMARS.
- 11. Remove all stubs from checks and money orders.
- 12. Any deposits delivered after 2:30 may not be processed until the next business day.
- 13. From March 15 through April 30 and at the end of the Fiscal Year, CR approval may lag somewhat.

#### **The Treasury Department will return deposits that do not follow these guidelines.**

**If you have any questions, please contact the Treasury Department Deposit Room at 502-564-4722.**

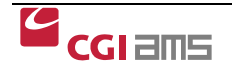

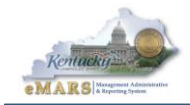

# **KENTUCKY STATE TREASURY CASH RECEIPT TRANSMITTAL FORM**

Dept. Name: \_\_\_\_\_\_\_\_\_\_\_\_\_\_\_\_\_\_\_\_\_\_\_\_\_\_

Date of Transmittal: \_\_\_/\_\_\_/\_\_\_

The following Cash Receipts are hereby transmitted to the Kentucky State Treasurer:

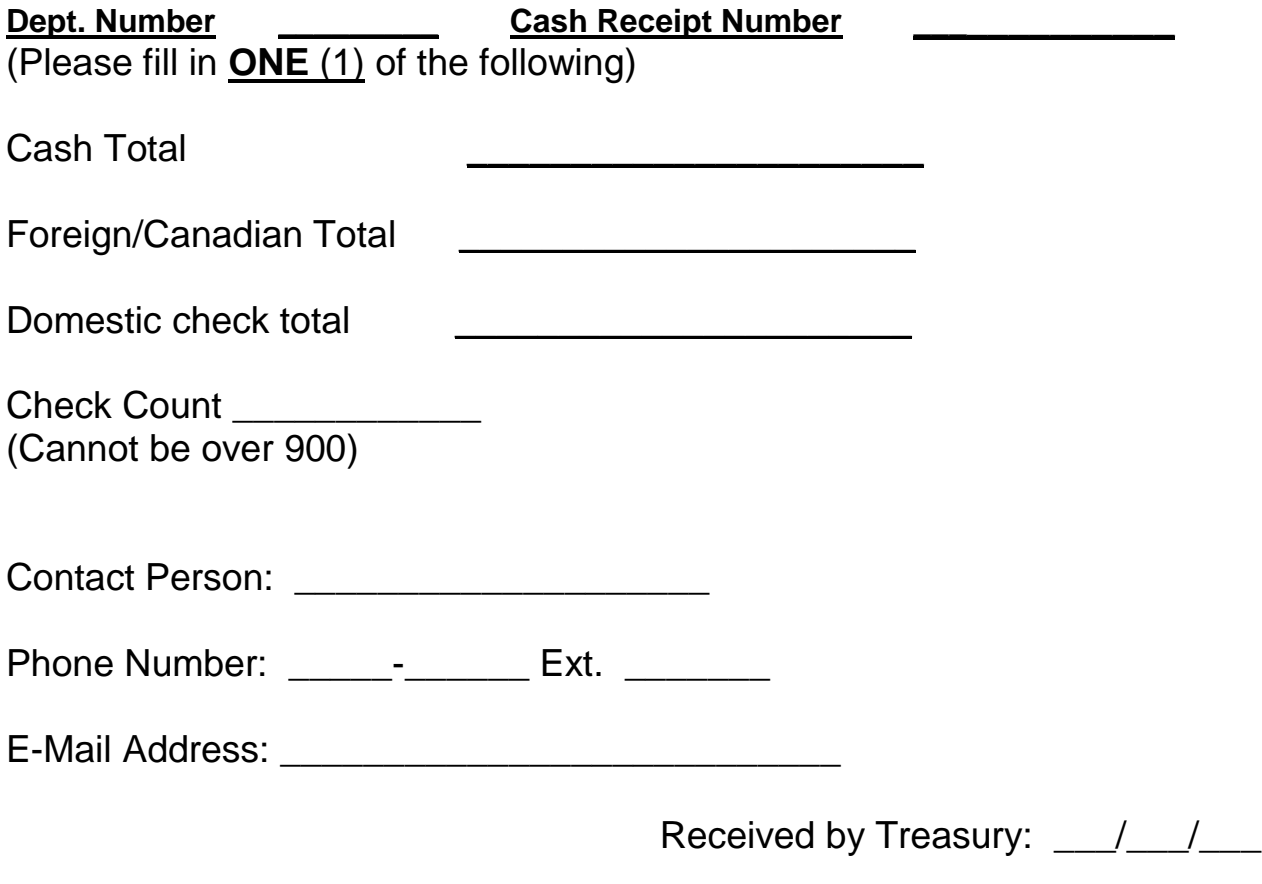

## **Checks should be wrapped in the transmittal sheet so we can see Dept. #, CR #, & CR Total.**

This Transmittal Form must accompany all deposits sent to the State Treasury. The form will remain with the Treasurer. Departments desiring a receipted copy for their records should send a second copy to be returned by their messengers. Receipted copies will not be mailed.

The Transmittal sheet is for Treasury records only; please do not alter it in any way.